# Configuración de la señalización SIP segura en Contact Center Enterprise

# Contenido

Introducción **Prerequisites Requirements** Componentes Utilizados **Configurar** Tarea 1. Configuración segura de CUBE Tarea 2. Configuración segura de CVP Tarea 3. Configuración segura de CVB Tarea 4. Configuración segura de CUCM Establecer el modo de seguridad de CUCM en modo mixto Configuración de los perfiles de seguridad del troncal SIP para CUBE y CVP Asociar perfiles de seguridad de línea troncal SIP a líneas troncales SIP respectivas Comunicación de dispositivos de agentes seguros con CUCM **Verificación Troubleshoot** 

# Introducción

En este documento se describe cómo proteger la señalización del protocolo de inicio de sesión (SIP) en el flujo de llamadas completo de Contact Center Enterprise (CCE).

# **Prerequisites**

La generación y la importación de certificados no están incluidas en el ámbito de este documento, por lo que se deben crear e importar certificados para Cisco Unified Communication Manager (CUCM), el servidor de llamadas de Customer Voice Portal (CVP), Cisco Virtual Voice Browser (CVVB) y Cisco Unified Border Element (CUBE) en los componentes respectivos. Si utiliza certificados autofirmados, el intercambio de certificados debe realizarse entre los diferentes componentes.

## **Requirements**

Cisco recomienda que tenga conocimiento sobre estos temas:

- $\cdot$  CCE
- $\cdot$  CVP
- $\cdot$  CUBO
- $\cdot$  CUCM
- CVVB

## Componentes Utilizados

La información de este documento se basa en Package Contact Center Enterprise (PCCE), CVP, CVB y CUCM versión 12.6, pero también es aplicable a las versiones anteriores.

La información que contiene este documento se creó a partir de los dispositivos en un ambiente de laboratorio específico. Todos los dispositivos que se utilizan en este documento se pusieron en funcionamiento con una configuración verificada (predeterminada). Si tiene una red en vivo, asegúrese de entender el posible impacto de cualquier comando.

# **Configurar**

El siguiente diagrama muestra los componentes implicados en la señalización SIP en el flujo de llamadas completo del centro de contacto. Cuando el sistema recibe una llamada de voz, primero se realiza a través del gateway de entrada o CUBE, así que inicie configuraciones SIP seguras en CUBE. A continuación, configure CVP, CVB y CUCM.

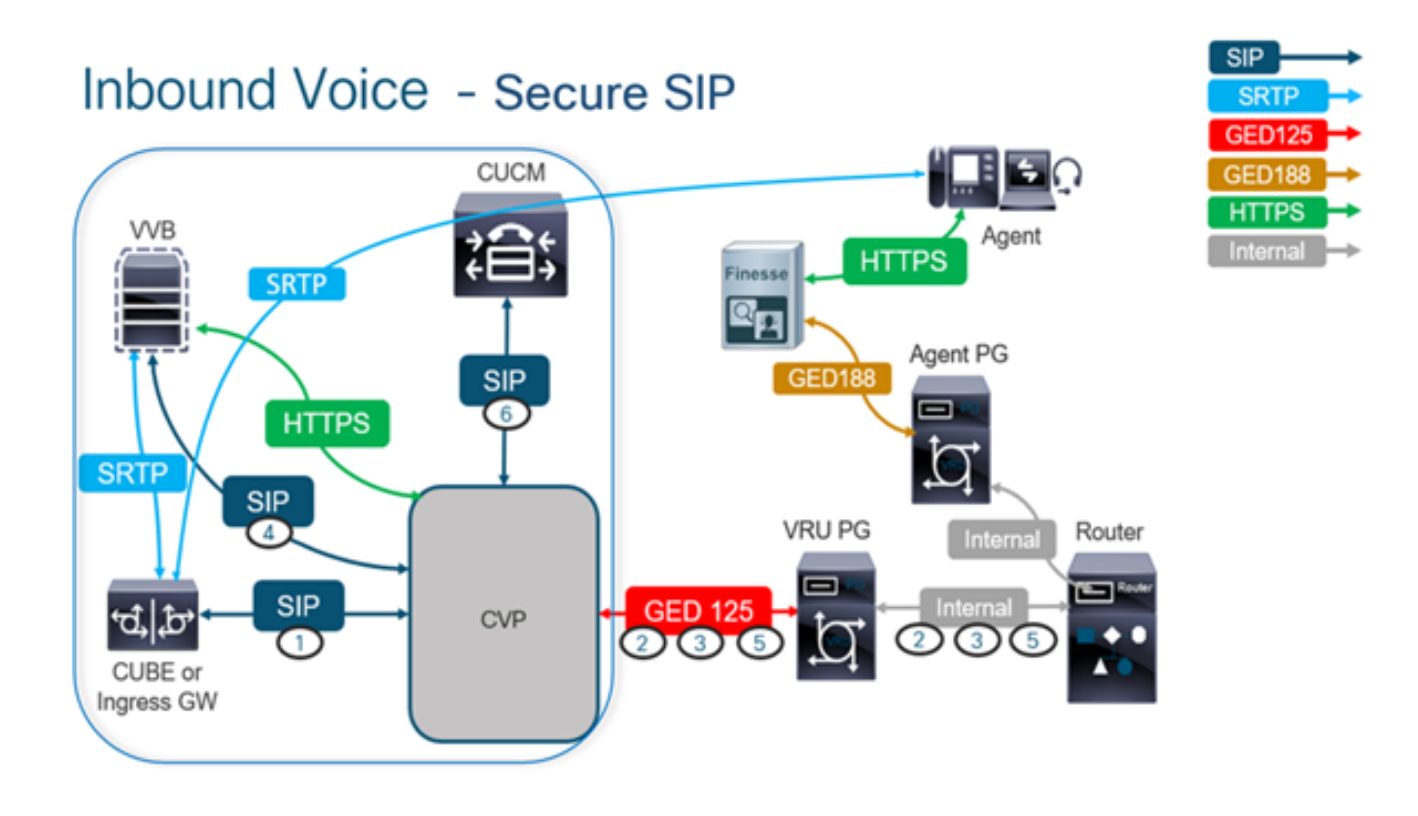

## Tarea 1. Configuración segura de CUBE

En esta tarea, configure CUBE para proteger los mensajes del protocolo SIP.

Configuraciones necesarias:

• Configuración de un punto de confianza predeterminado para el agente de usuario SIP (UA)

• Modificar los pares de marcado para utilizar la seguridad de la capa de transporte (TLS) Pasos:

1. Abra una sesión de Secure Shell (SSH) en CUBE.

2. Ejecute estos comandos para que la pila SIP utilice el certificado de la autoridad certificadora

(CA) del CUBE. CUBE establece una conexión SIP TLS desde/hacia CUCM (198.18.133.3) y CVP (198.18.133.13).

conf t sip-ua transport tcp tls v1.2 crypto signaling remote-addr 198.18.133.3 255.255.255.255 trustpoint ms-ca-name crypto signaling remote-addr 198.18.133.13 255.255.255.255 trustpoint ms-ca-name exit

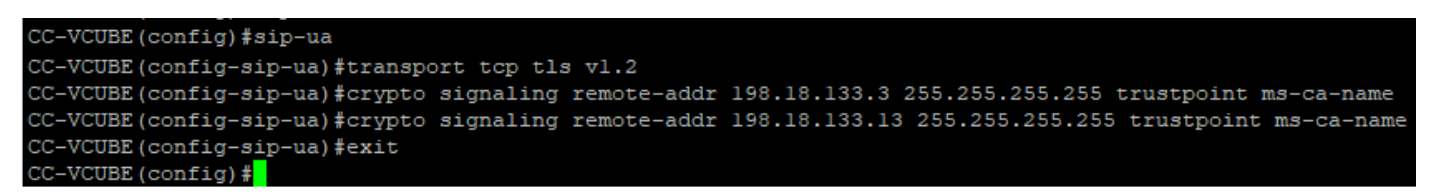

Ejecute estos comandos para habilitar TLS en el par de marcado saliente para CVP. En este 3. ejemplo, la etiqueta dial-peer 6000 se utiliza para rutear llamadas a CVP.

Conf t dial-peer voice 6000 voip session target ipv4:198.18.133.13:5061 session transport tcp tls exit

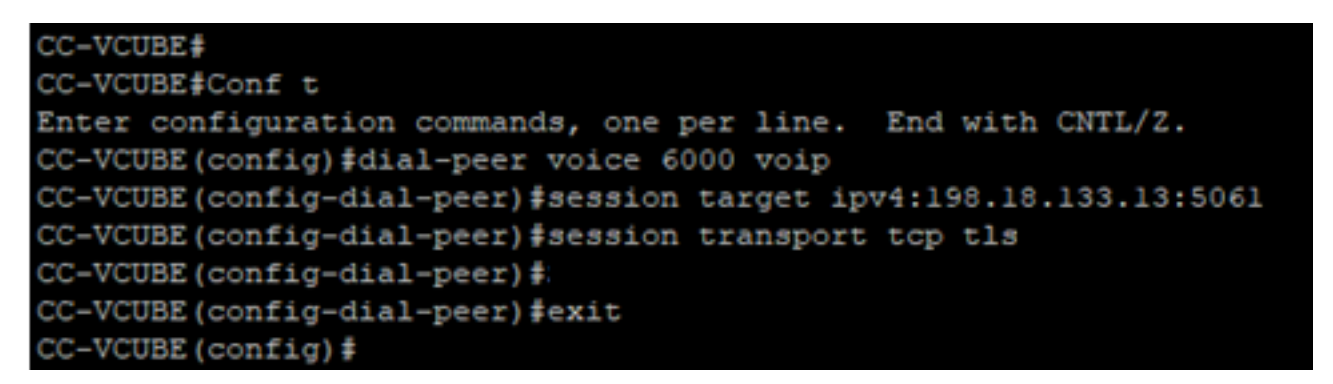

## Tarea 2. Configuración segura de CVP

En esta tarea, configure el servidor de llamadas CVP para proteger los mensajes del protocolo SIP (SIP TLS).

Pasos:

- 1. Inicie sesión enUCCE Web Administration.
- 2. Desplácese hasta Call Settings > Route Settings > SIP Server Group.

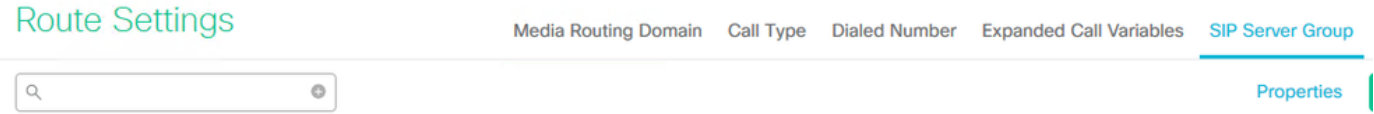

Según sus configuraciones, tiene grupos de servidores SIP configurados para CUCM, CVB y CUBE. Debe establecer los puertos SIP seguros en 5061 para todos ellos. En este ejemplo, se utilizan estos grupos de servidores SIP:

- cucm1.dcloud.cisco.com para CUCM
- vvb1.dcloud.cisco.com para CVVB
- cube1.dcloud.cisco.com para CUBE
- 3. Haga clic en cucm1.dcloud.cisco.com y luego en el Members, que muestra los detalles de la configuración del grupo de servidores SIP. Set SecurePort a 5061 y haga clic en Save .

#### **Route Settings** Media Routing Domain Call Type Dialed Number Expanded Call Variables Sip Server Groups **Routing Pattern**

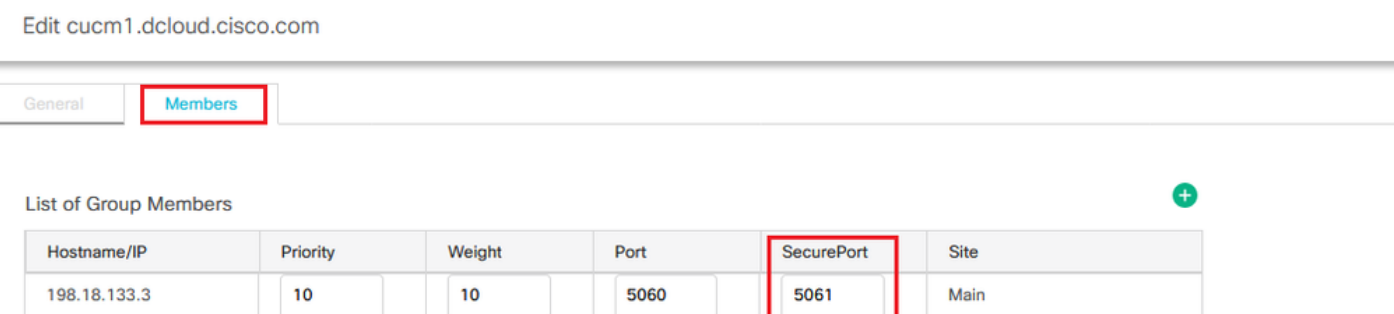

4. Haga clic en vvb1.dcloud.cisco.com y luego en el Members ficha. Establezca SecurePort en 5061 y haga clic en Save.

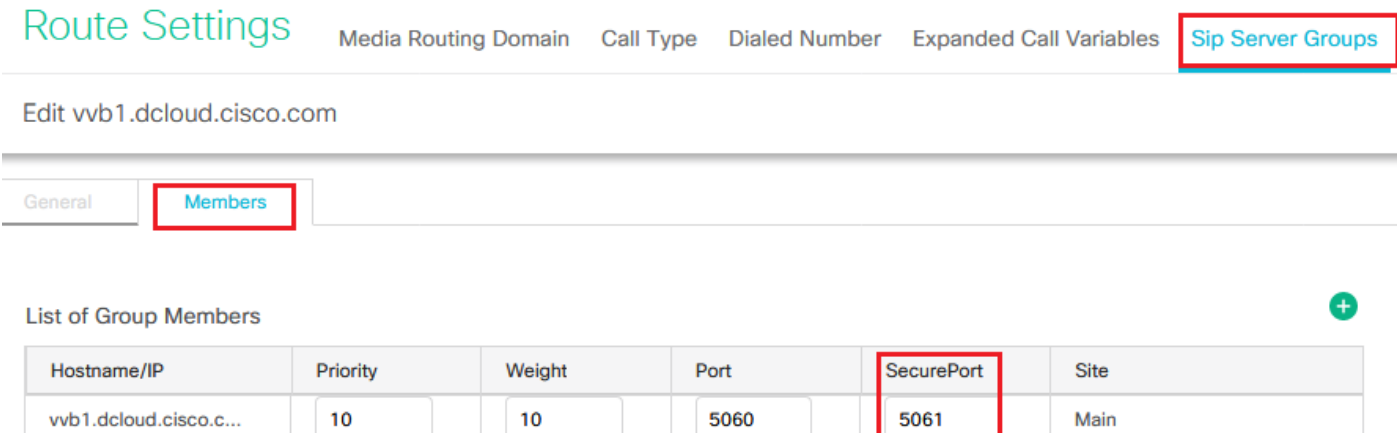

## Tarea 3. Configuración segura de CVB

En esta tarea, configure CVB para proteger los mensajes del protocolo SIP (SIP TLS).

Pasos:

- 1. Inicie sesión en **Cisco VVB Administration** página.
- 2. Desplácese hasta System > System Parameters.

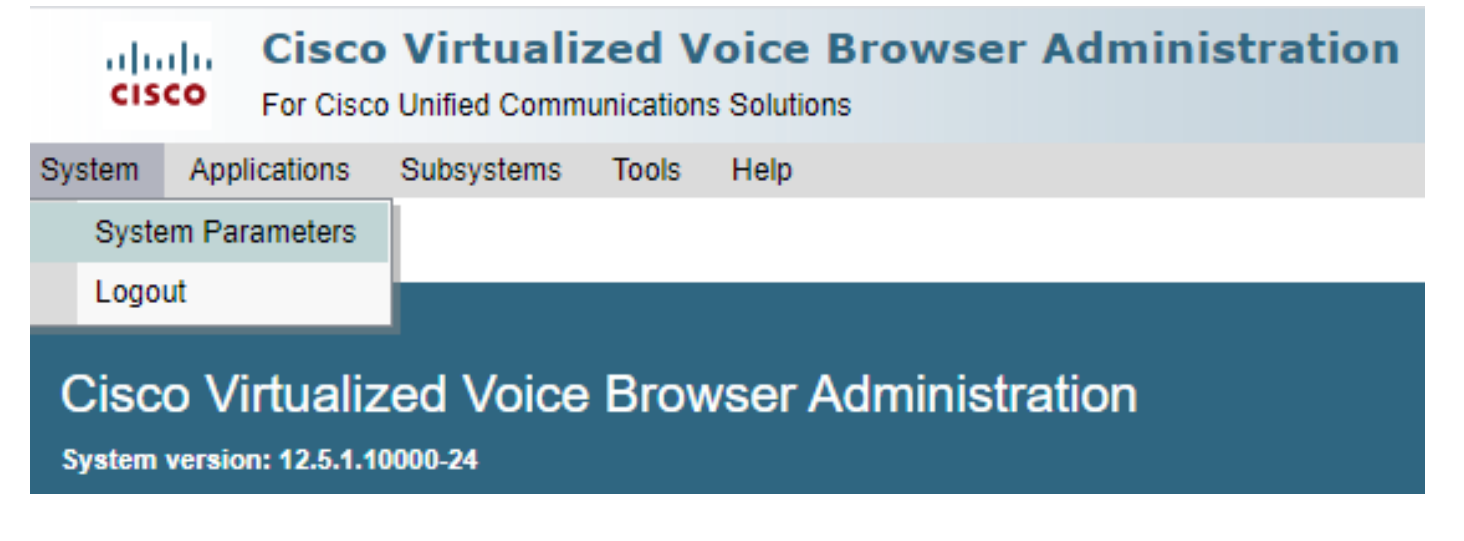

version COMO TLSv1.2.

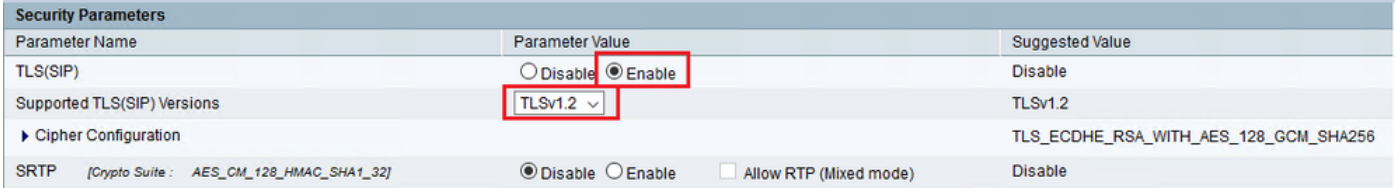

4. Haga clic en Update (Actualizar). Haga clic en Ok cuando se le solicite reiniciar el motor CVB.

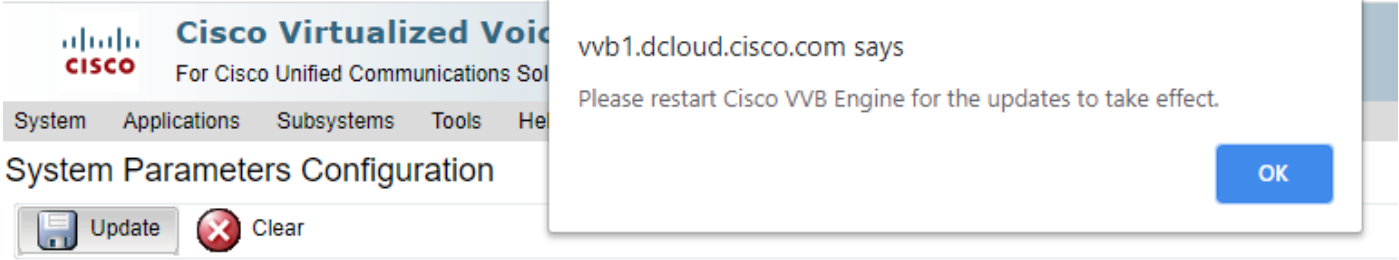

Estos cambios requieren que se reinicie el motor Cisco VB. Para reiniciar el motor VB, 5. navegue hasta Cisco VVB Serviceability haga clic en Go.

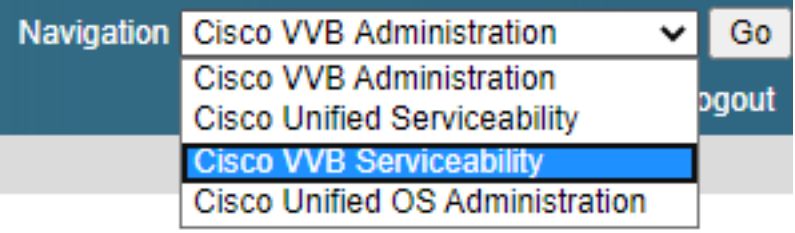

6. Desplácese hasta Tools > Control Center – Network Services. **Tools** 

Help Control Center - Network Services

Performance Configuration and Logging

7. Elegir Engine y haga clic en Restart.

# **Control Center - Network Services**

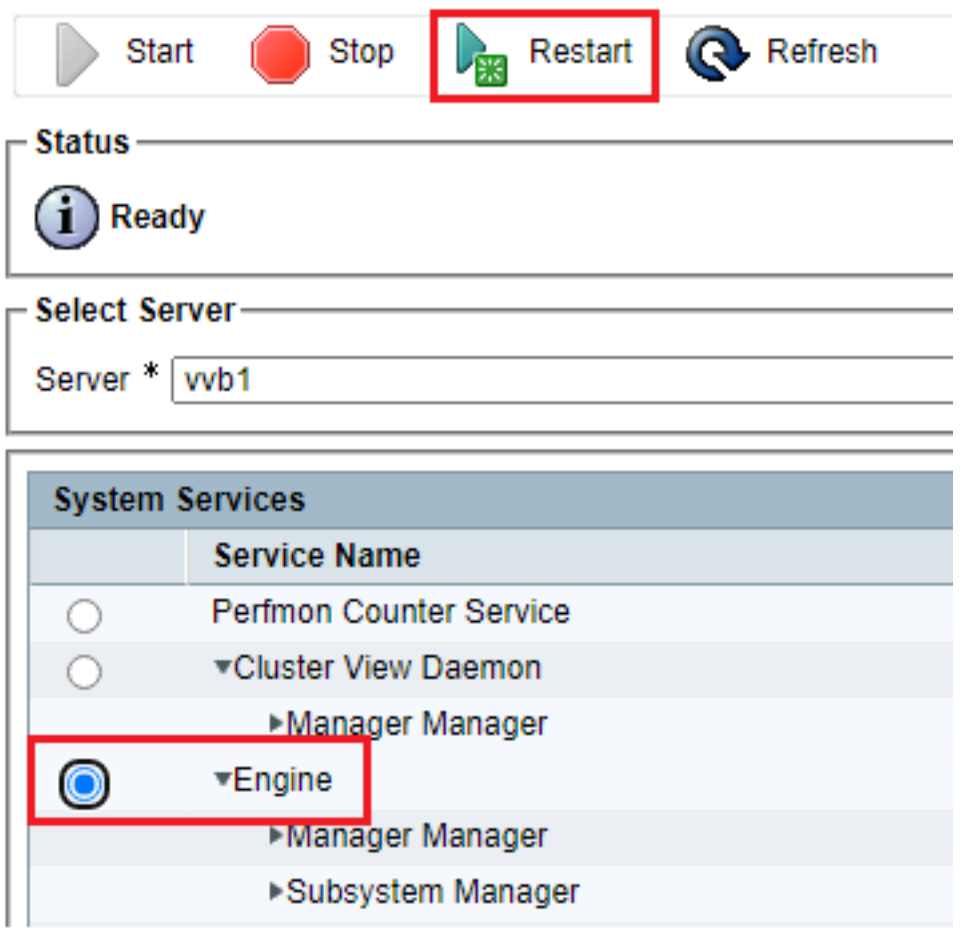

## Tarea 4. Configuración segura de CUCM

Para proteger los mensajes SIP en CUCM, realice las siguientes configuraciones:

- Establecer el modo de seguridad de CUCM en modo mixto
- Configuración de los perfiles de seguridad del troncal SIP para CUBE y CVP
- Asociar perfiles de seguridad de línea troncal SIP a líneas troncales SIP respectivas
- Comunicación de dispositivos de agentes seguros con CUCM

## Establecer el modo de seguridad de CUCM en modo mixto

CUCM admite dos modos de seguridad:

- Modo no seguro (modo predeterminado)
- Modo mixto (modo seguro)

## Pasos:

1. Para establecer el modo de seguridad en Mixed Mode, inicie sesión en Cisco Unified CM Administration interfaz.

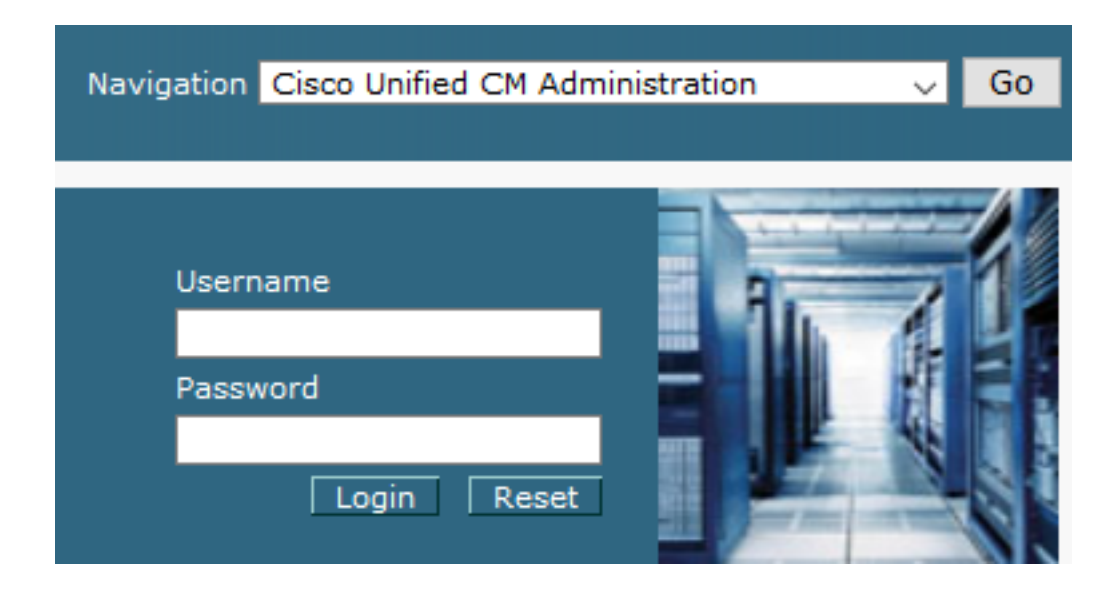

2. Después de iniciar sesión correctamente en CUCM, vaya a System > Enterprise Parameters.

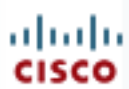

# alialia Cisco Unified C

**For Cisco Unified Com** 

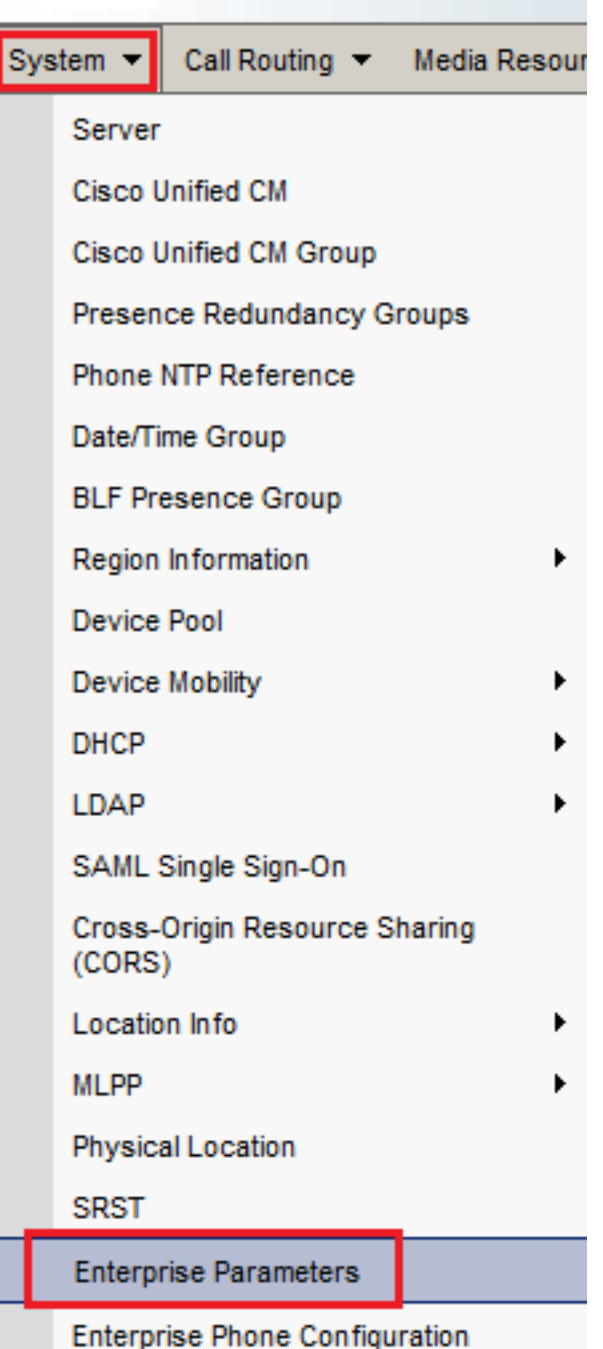

3. Debajo del Security Parameters Sección, comprobar si Cluster Security Mode se establece en 0.

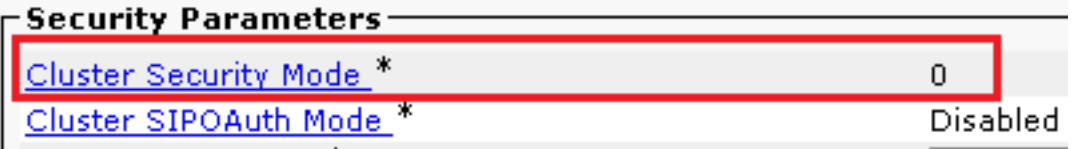

- Si el modo de seguridad de clúster se establece en 0, significa que el modo de seguridad de 4. clúster se establece en no seguro. Debe habilitar el modo mixto desde CLI.
- 5. Abra una sesión SSH en CUCM.
- 6. Después de haber iniciado sesión correctamente en CUCM a través de SSH, ejecute este comando: utils ctl set-cluster mixed-mode

7. Tipo y y haga clic en Intro cuando se le solicite. Este comando establece el modo de seguridad del clúster en modo mixto.

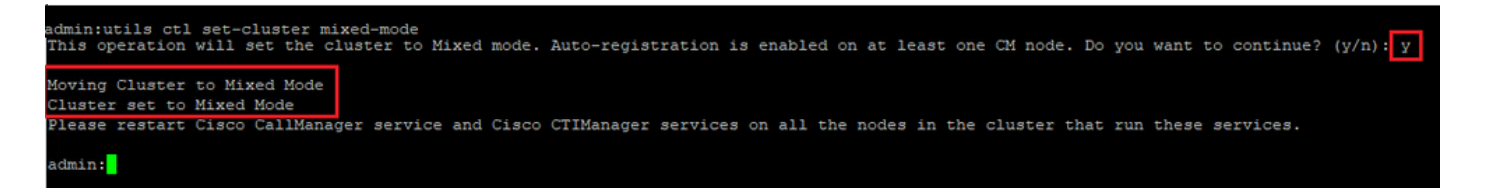

- 8. Para que los cambios surtan efecto, reinicie Cisco CallManager y Cisco CTIManager servicios.
- 9. Para reiniciar los servicios, navegue e inicie sesión en Cisco Unified Serviceability.

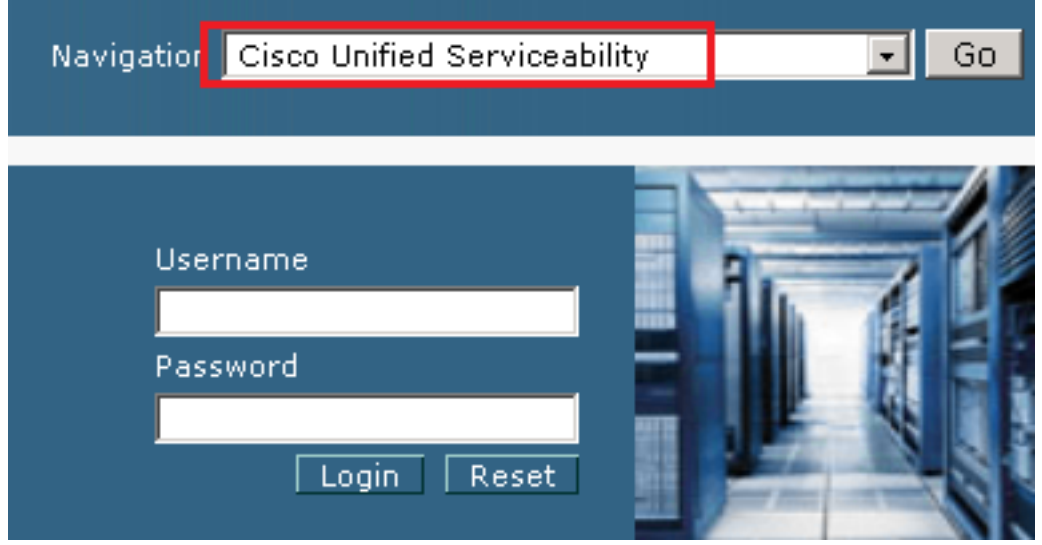

10. Después de iniciar sesión correctamente, vaya a Tools > Control Center – Feature Services.

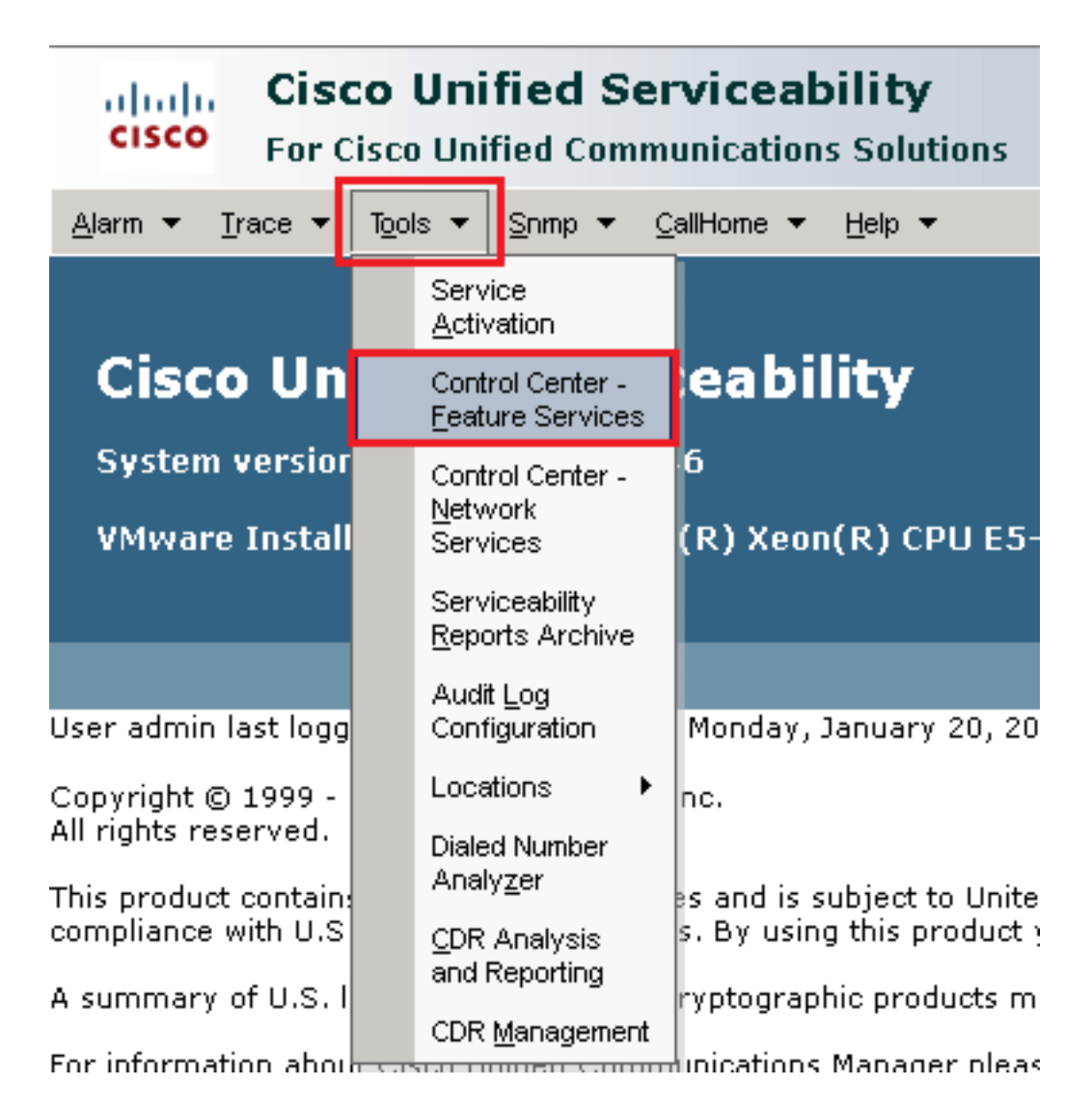

11. Elija el servidor y haga clic en Go.

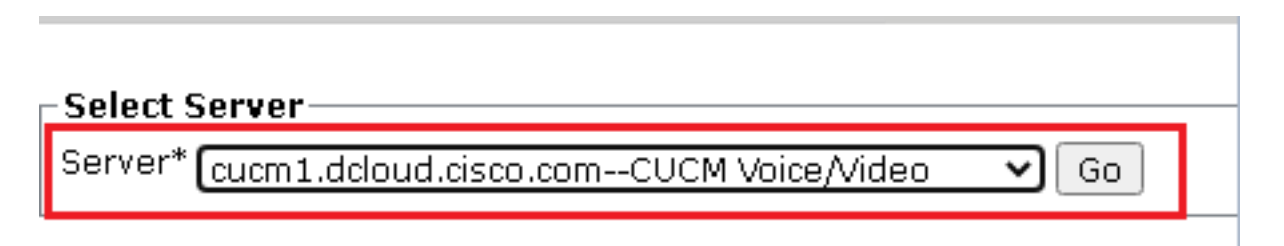

Debajo de los servicios CM, seleccione Cisco CallManagerhaga clic en Restart en la parte 12.superior de la página.

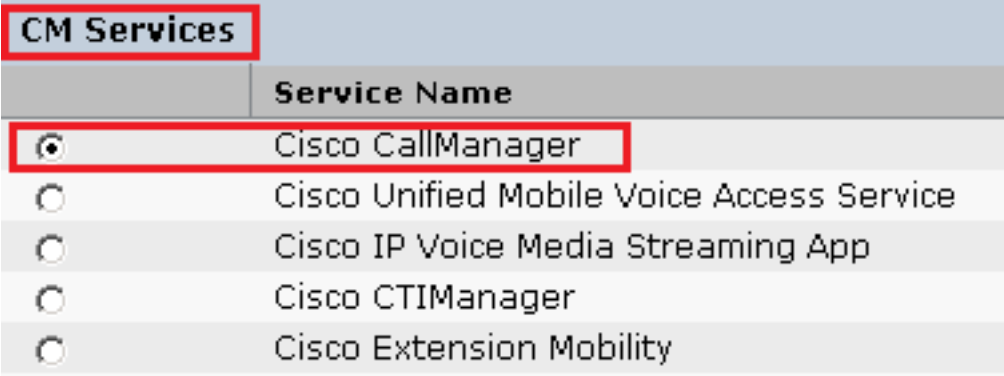

13. Confirme el mensaje emergente y haga clic en OK. Espere a que el servicio se reinicie correctamente.

Restarting Service, It may take a while... Please wait for the page to refresh. If you see Starting/Stopping state, refresh the page after sometime to show the right status.

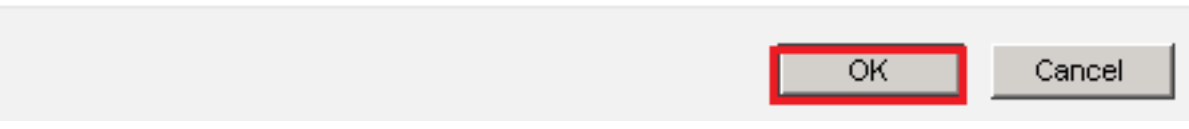

14. Tras un reinicio correcto de Cisco CallManager, elija Cisco CTIManager haga clic en Restart botón para reiniciar Cisco CTIManager servicio.

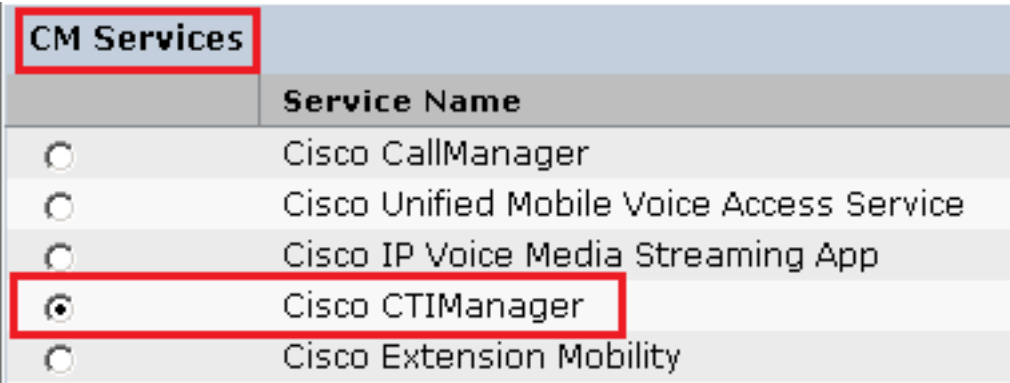

15. Confirme el mensaje emergente y haga clic en OK. Espere a que el servicio se reinicie correctamente.

Restarting Service, It may take a while... Please wait for the page to refresh. If you see Starting/Stopping state, refresh the page after sometime to show the right status.

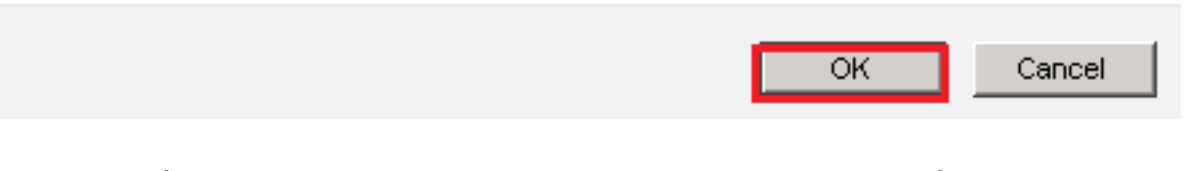

16. Después de que los servicios se reinicien correctamente, verifique que el modo de seguridad del clúster esté configurado en modo mixto, navegue hasta la administración de CUCM como se explicó en el paso 5. luego, verifique el Cluster Security Mode. Ahora debe configurarse en 1.

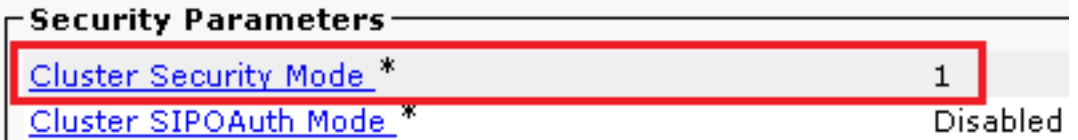

Configuración de los perfiles de seguridad del troncal SIP para CUBE y CVP

Pasos:

- 1. Inicie sesión en CUCM administration interfaz.
- Después de iniciar sesión correctamente en CUCM, vaya a System > Security > SIP Trunk Security 2. Profilepara crear un perfil de seguridad de dispositivo para CUBE.

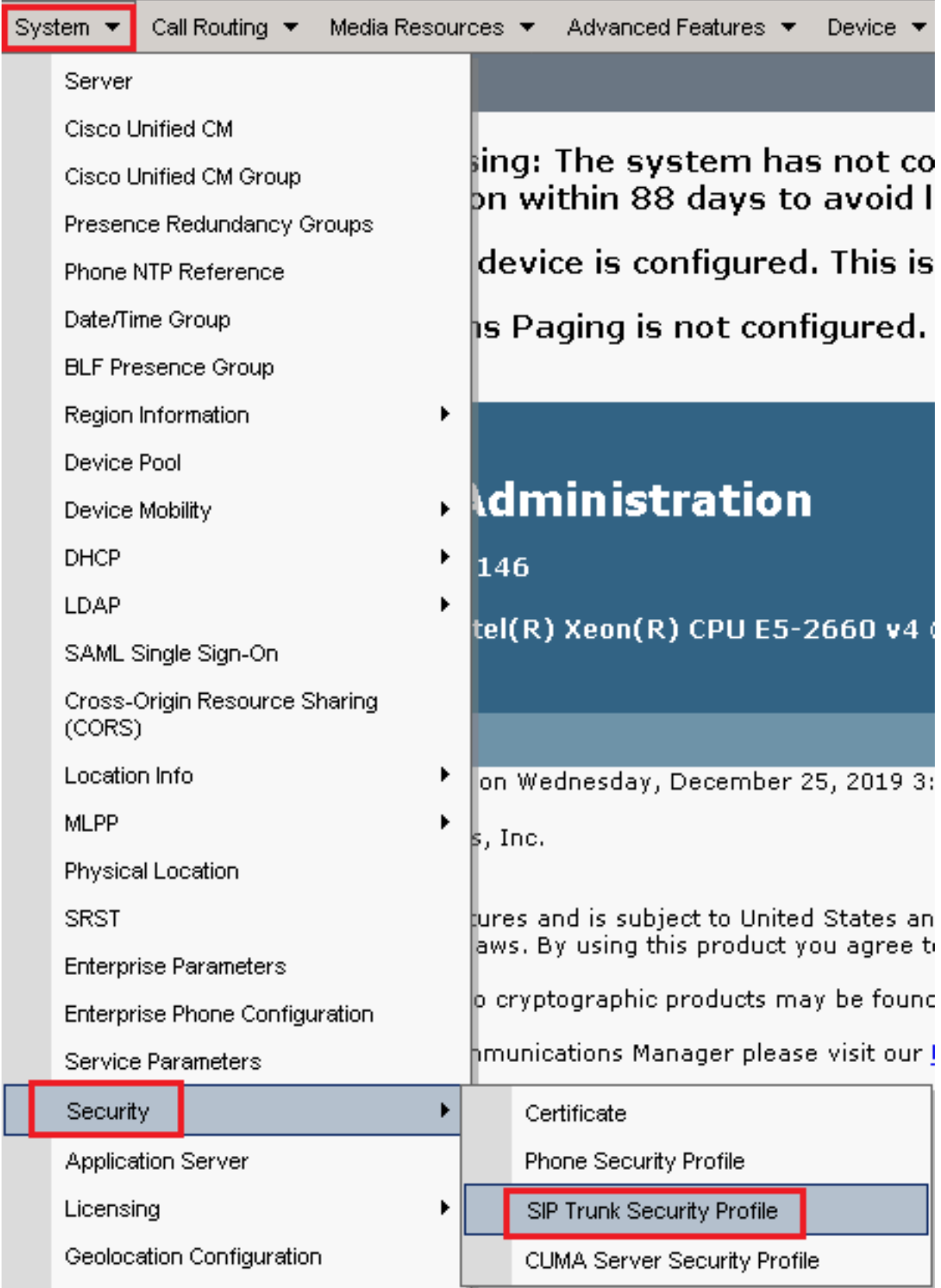

3. En la parte superior izquierda, haga clic en Add New para agregar un nuevo perfil.

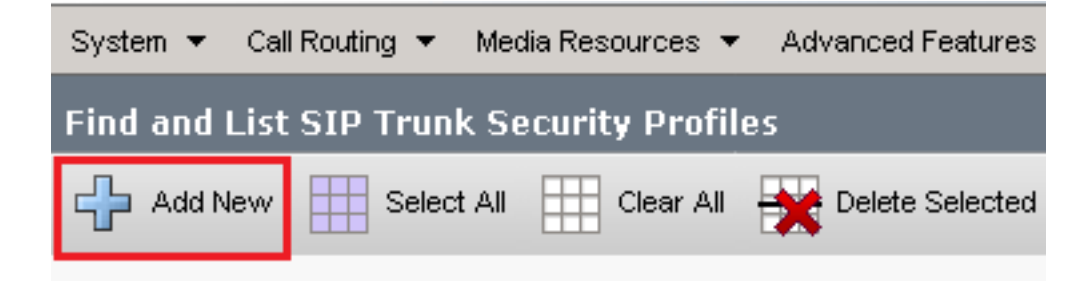

Configurar SIP Trunk Security Profile como se muestra en esta imagen, haga clic en Save en la 4.parte inferior izquierda de la página para Save de ti.

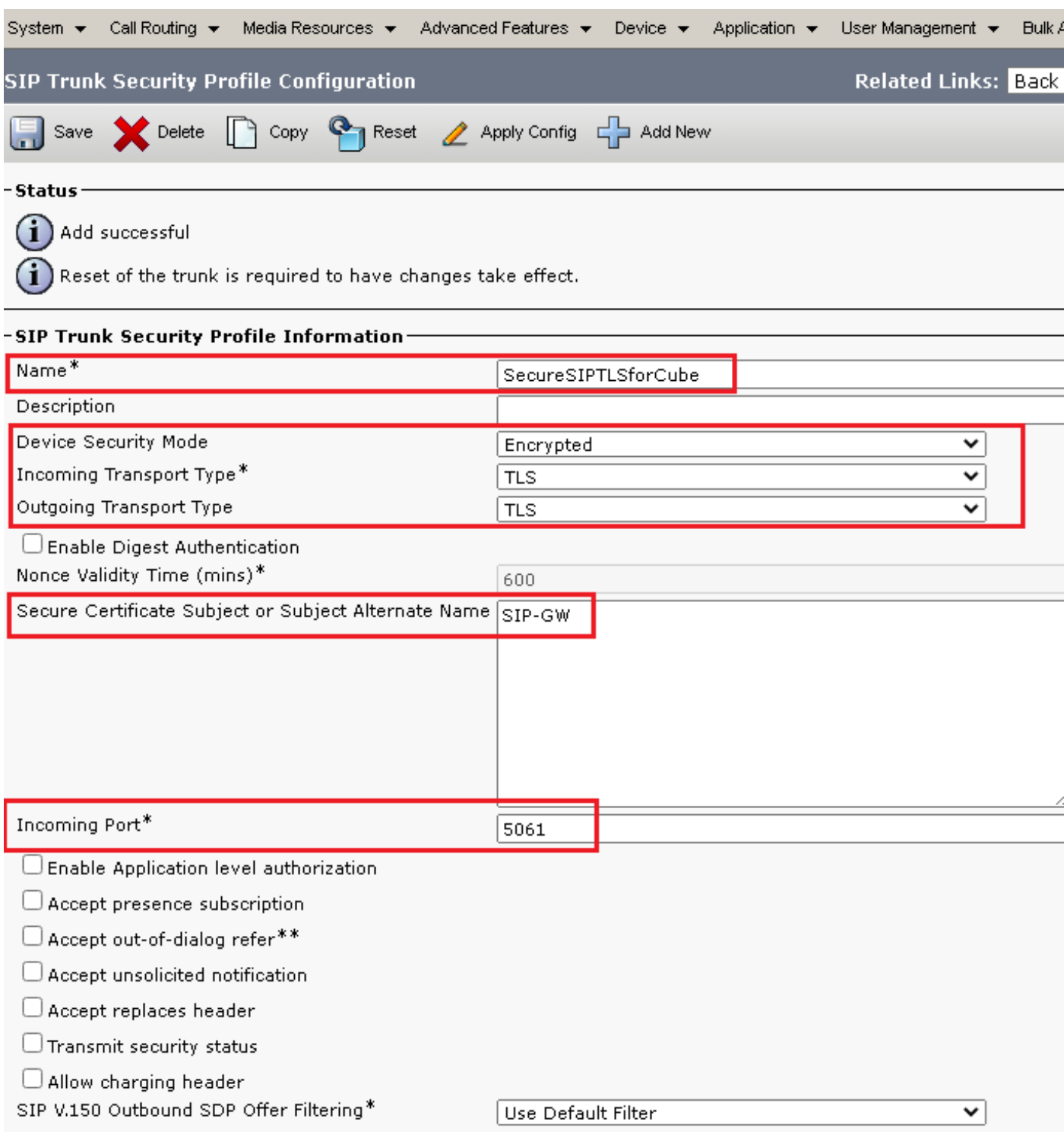

5. Asegúrese de establecer el Secure Certificate Subject or Subject Alternate Name al nombre común (CN) del certificado de CUBE, ya que debe coincidir.

6. Haga clic Copy y cambiar el Name a SecureSipTLSforCVP y el Secure Certificate Subject al CN del certificado del servidor de llamadas CVP, ya que debe coincidir. Haga clic en Save botón.

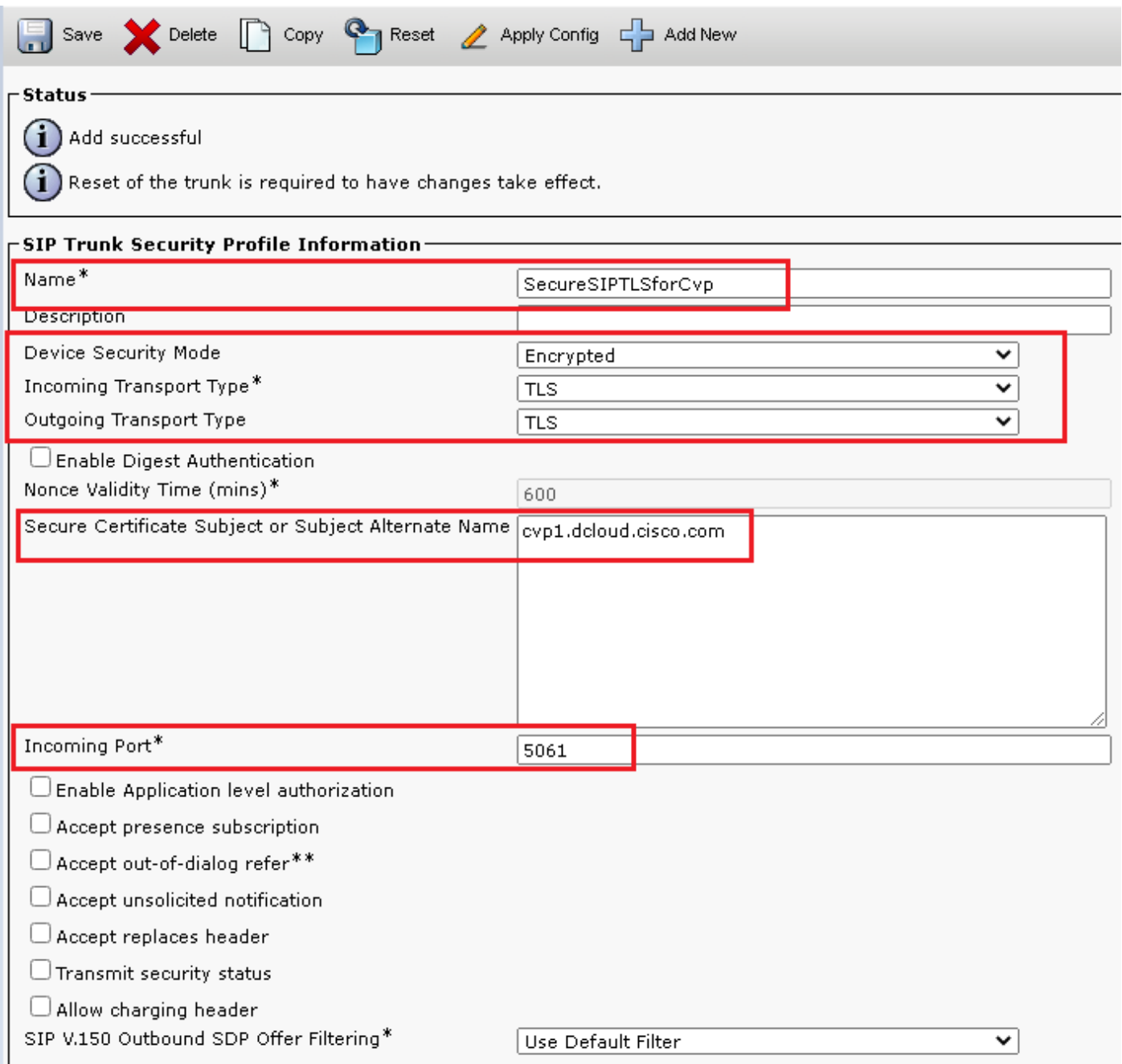

## Asociar perfiles de seguridad de línea troncal SIP a líneas troncales SIP respectivas

Pasos:

1. En la página Administración de CUCM, desplácese hasta Device > Trunk.

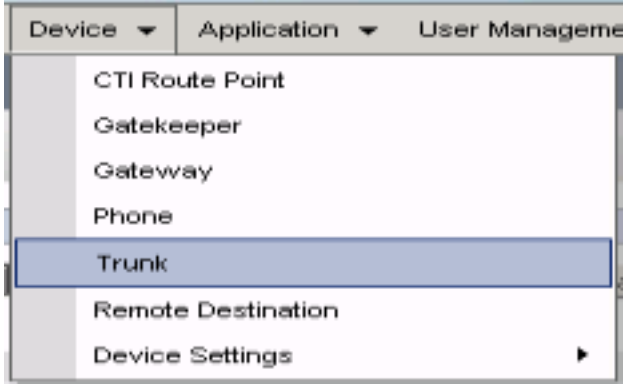

2. Busque el troncal CUBE. En este ejemplo, el nombre de troncal de CUBE es v $\mathtt{c}$ ube . Haga clic en Find.

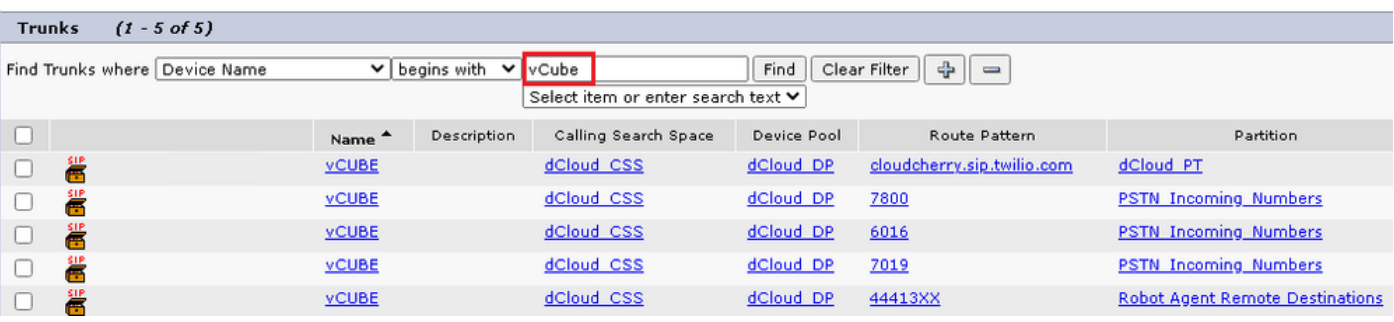

- 3. Haga clic en vCUBE para abrir la página de configuración del troncal de vCUBE.
- 4. Desplácese hasta SIP Information y cambiar la sección Destination Port a 5061.
- 5. Cambiar SIP Trunk Security Profile a SecureSIPTLSForCube.

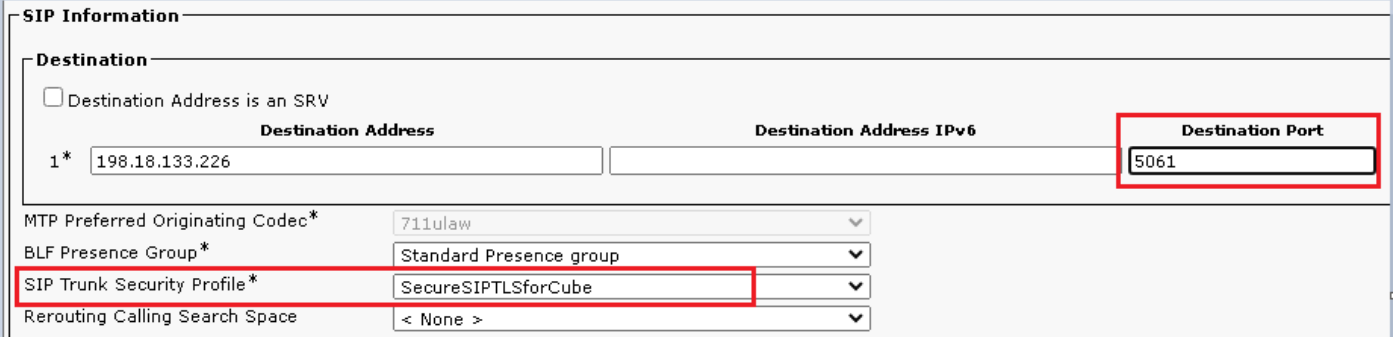

6. Haga clic en Save luego Rest con el fin de Save y aplicar cambios.

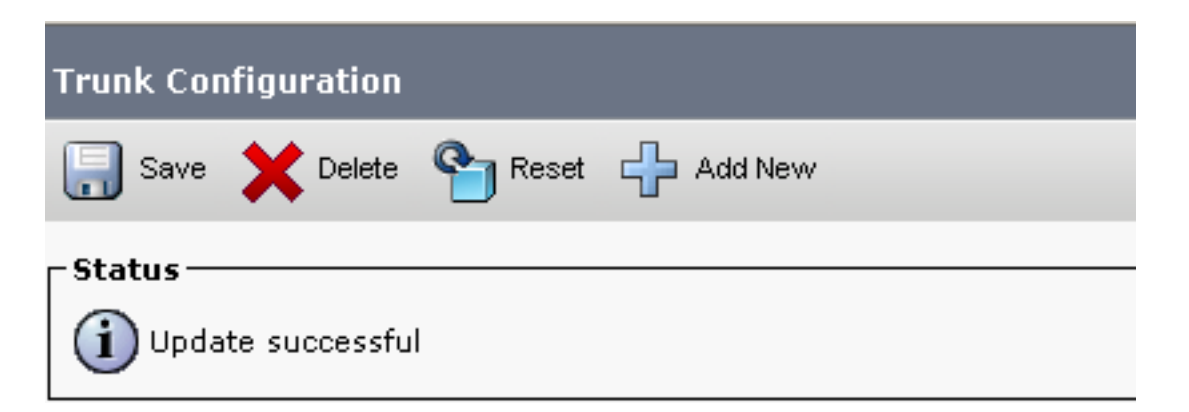

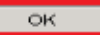

7. Desplácese hasta Device > Trunky busque el troncal CVP. En este ejemplo, el nombre del troncal de CVP es cvp-SIP-Trunk . Haga clic en Find.

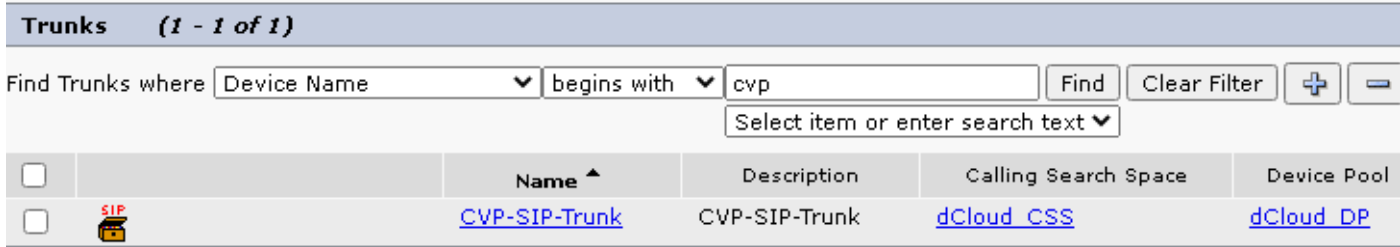

- 8. Haga clic en CVP-SIP-Trunk para abrir la página de configuración del trunk de CVP.
- 9. Desplácese hasta SIP Information sección y cambiar Destination Port a 5061.
- 10. Cambiar SIP Trunk Security Profile a SecureSIPTLSForCvp.

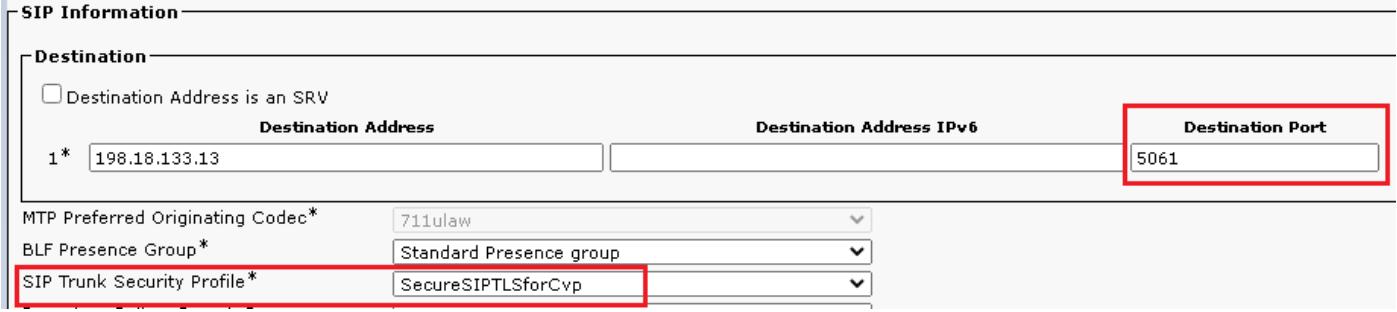

11. Haga clic en Save luego Rest con el fin de save y aplicar cambios.

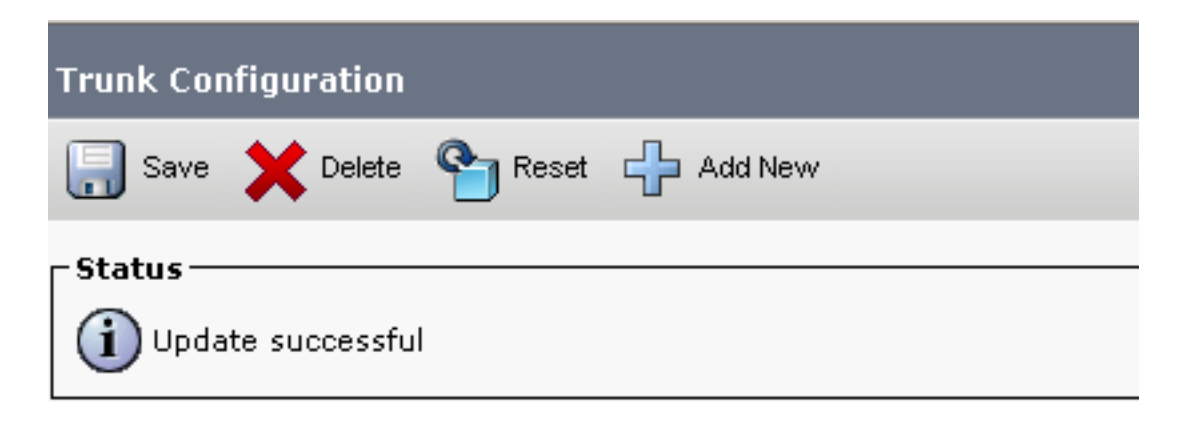

The configuration changes will not take effect on the trunk until a reset is performed. Use the Reset button or Job Scheduler to execute the reset.

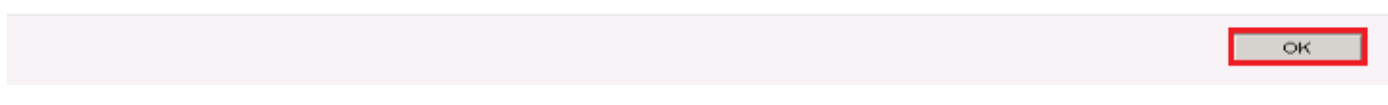

#### Comunicación de dispositivos de agentes seguros con CUCM

Para habilitar las funciones de seguridad para un dispositivo, debe instalar un certificado de

importancia local (LSC) y asignar un perfil de seguridad a ese dispositivo. El LSC posee la clave pública para el terminal, que está firmada por la clave privada de la función proxy de autoridad certificadora (CAPF). No está instalado en los teléfonos de forma predeterminada.

Pasos:

- 1. Inicie sesión en Cisco Unified Serviceability Interface.
- 2. Desplácese hasta Tools > Service Activation.

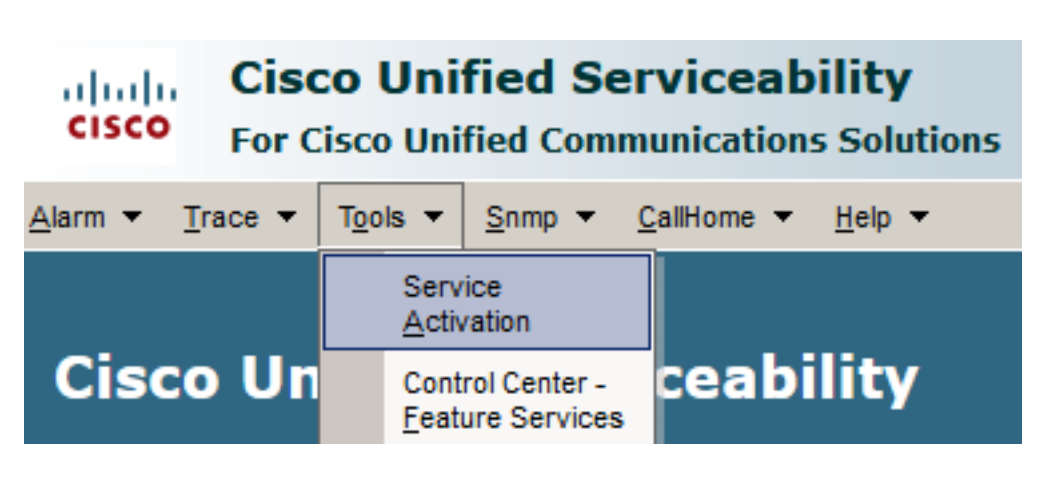

3. Elija el servidor de CUCM y haga clic en Go .

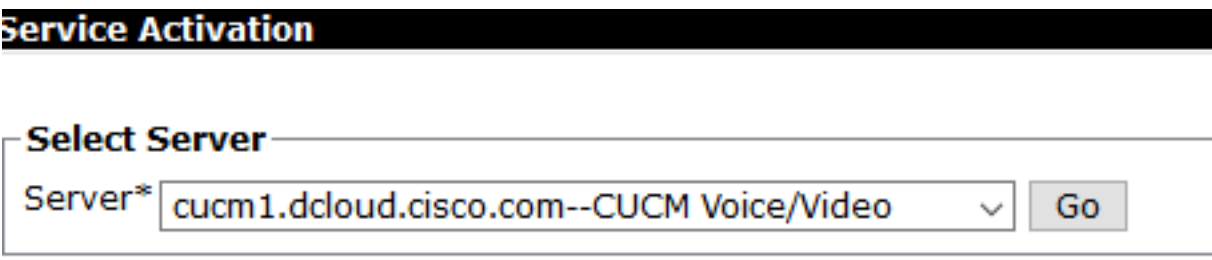

Cheque Cisco Certificate Authority Proxy Function y haga clic en Save para activar el servicio. Haga clic 4. en Ok para confirmar.

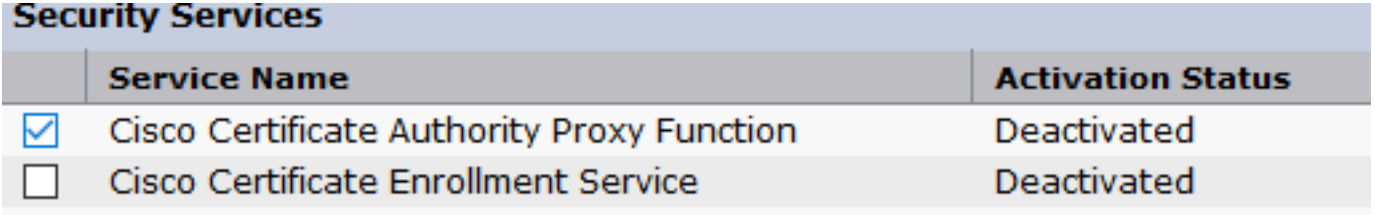

5. Asegúrese de que el servicio está activado y, a continuación, navegue hasta Cisco Unified CM Administration.

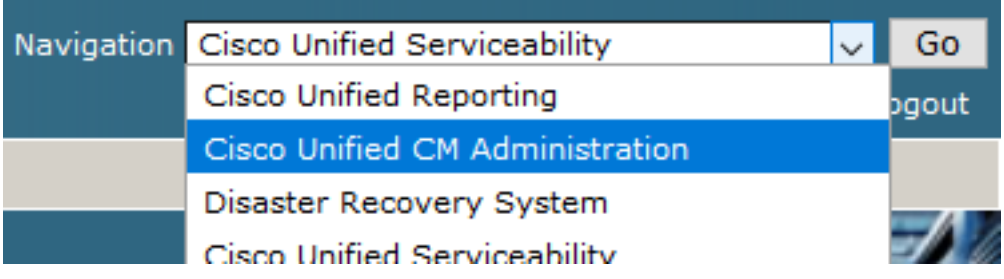

6. Después de iniciar sesión correctamente en la administración de CUCM, vaya a System >

Security > Phone Security Profile para crear un perfil de seguridad de dispositivo para el dispositivo del agente.

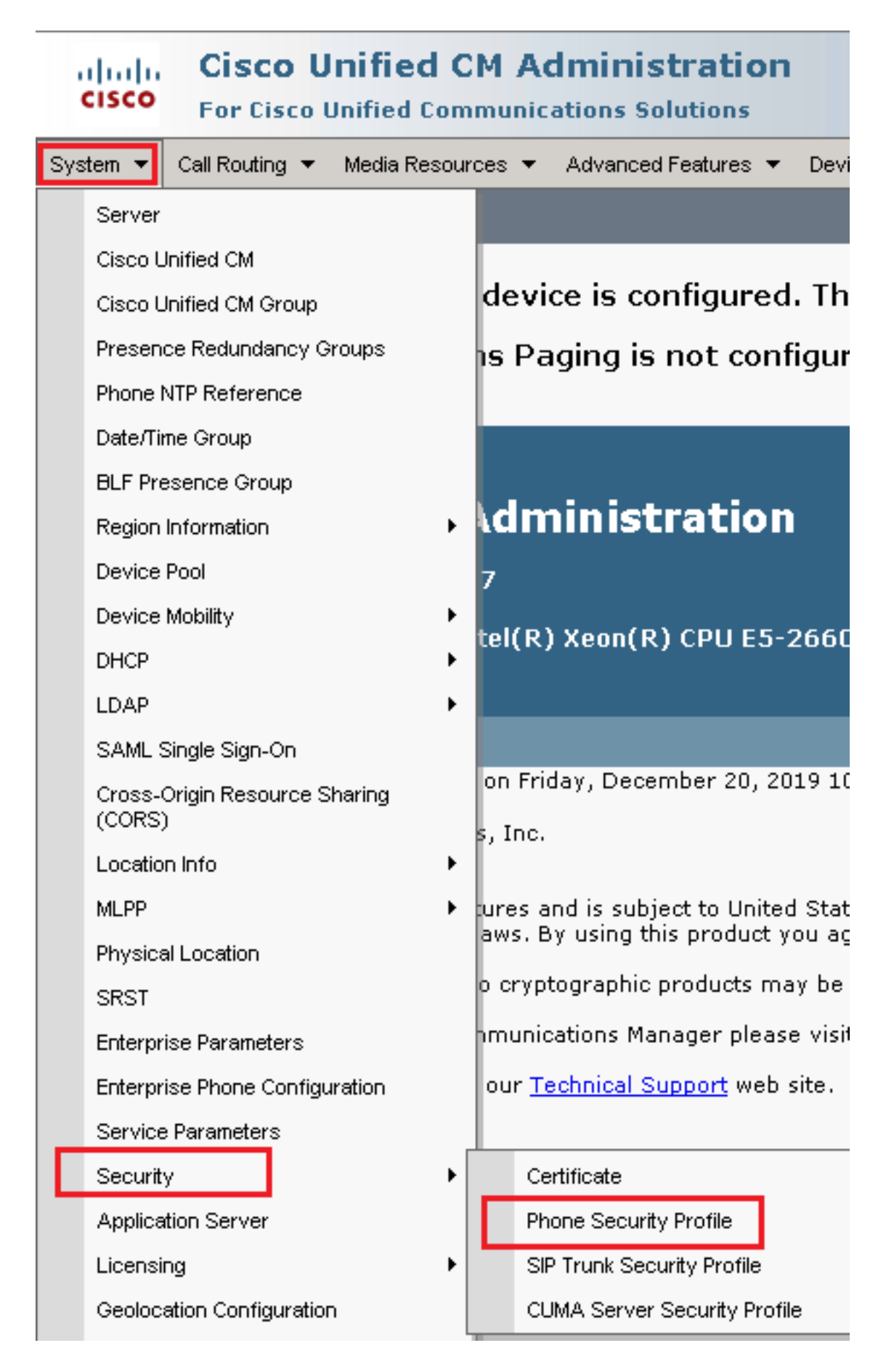

7. Busque los perfiles de seguridad correspondientes al tipo de dispositivo del agente. En este

ejemplo, se utiliza un teléfono basado en software, así que elija Cisco Unified Client Services Framework - Standard SIP Non-Secure Profile . Haga clic en Copy **D** para copiar este perfil.

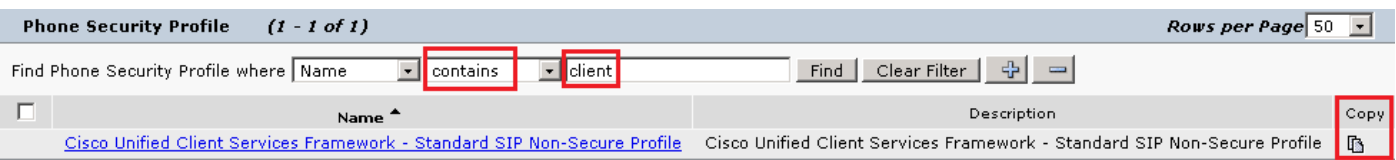

8. Cambie el nombre del perfil a Cisco Unified Client Services Framework - Secure Profile, cambie los parámetros como se muestra en esta imagen y haga clic en save en la parte superior izquierda de la página.

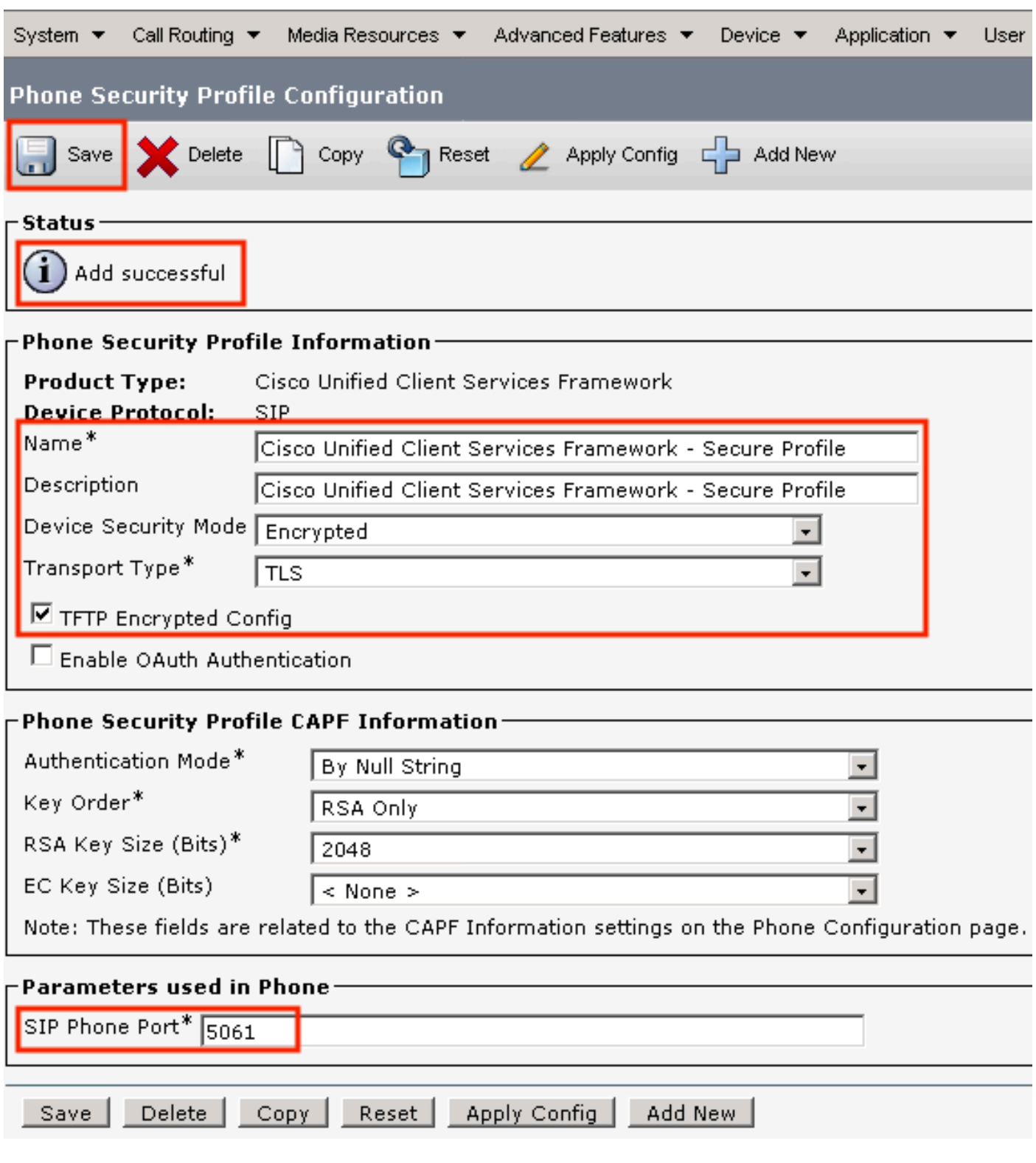

9. Después de crear correctamente el perfil de dispositivo de teléfono, vaya a Device > Phone.

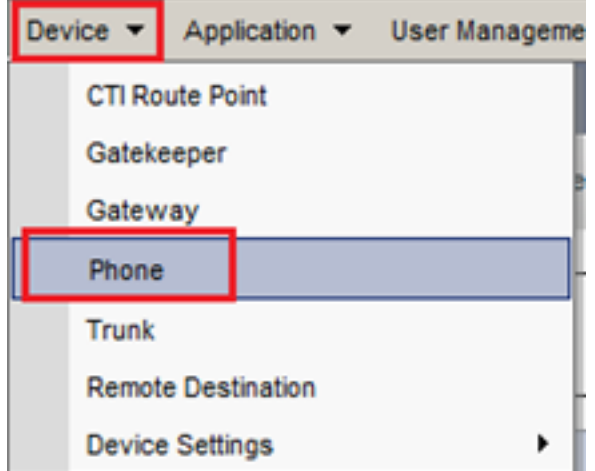

- 10. Haga clic en Find para enumerar todos los teléfonos disponibles, haga clic en teléfono del agente.
- 11. Se abre la página Configuración del teléfono del agente. Buscar Certification Authority Proxy Function (CAPF) Information sección. Para instalar LSC, configure Certificate Operation a Install/Upgrade y Operation Completes by en cualquier fecha futura.

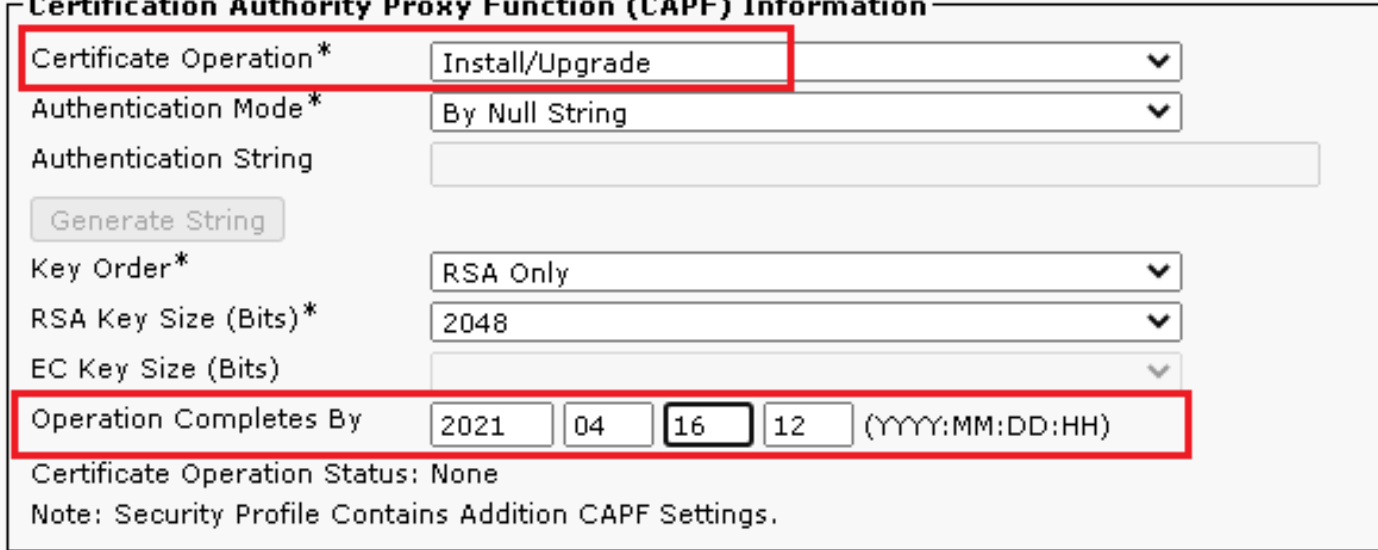

12. Buscar Protocol Specific Information sección. Cambiar Device Security Profile a Cisco Unified Client Services Framework – Secure Profile.

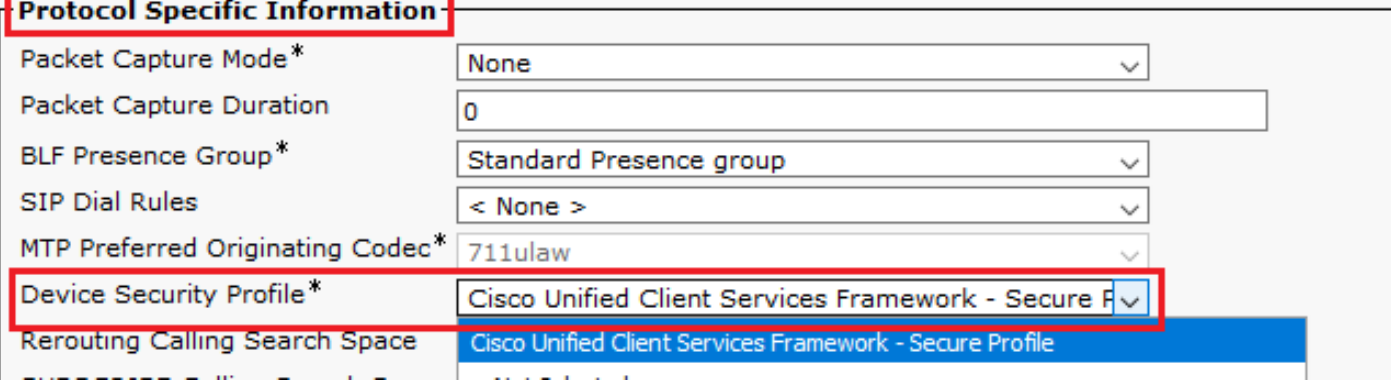

13. Haga clic en save en la parte superior izquierda de la página. Asegúrese de que los cambios se han guardado correctamente y haga clic en Reset.

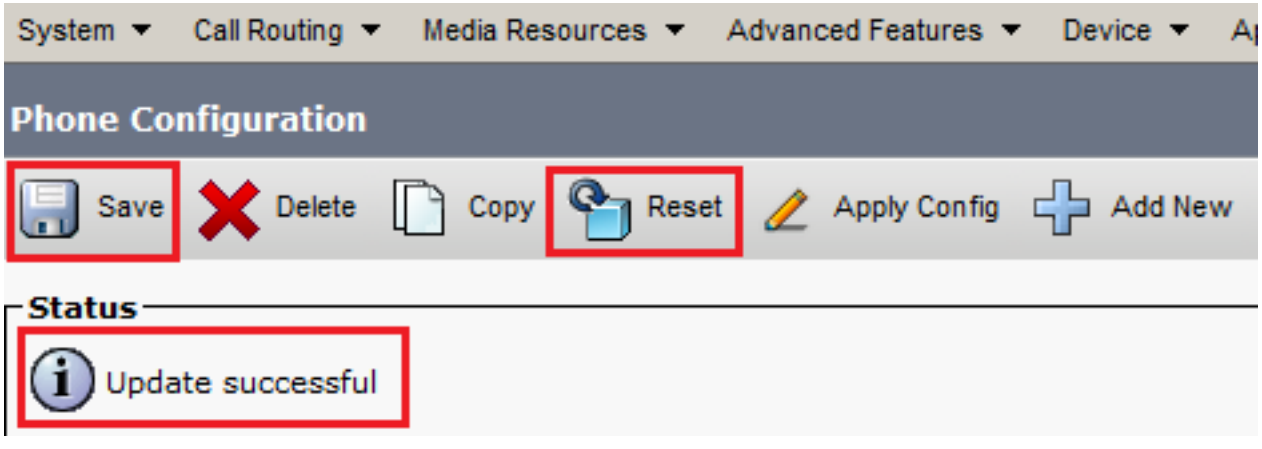

14. Se abre una ventana emergente, haga clic en Reset para confirmar la acción.

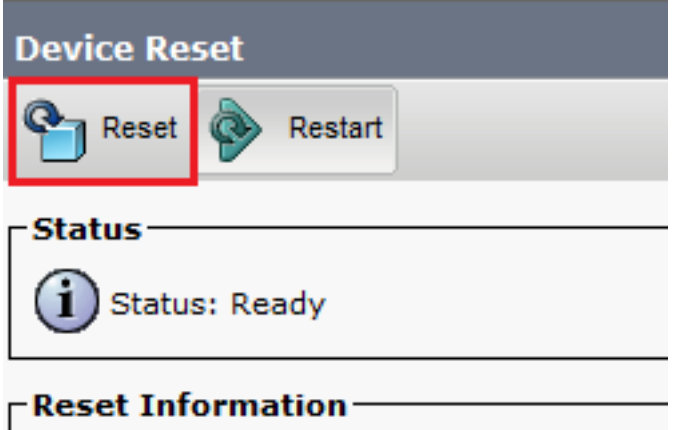

15. Una vez que el dispositivo agente se registre de nuevo en CUCM, actualice la página actual y verifique que el LSC se haya instalado correctamente. Cheque Certification Authority Proxy Function (CAPF) Information sección, Certificate Operation se debe establecer en No Pending Operation,y Certificate Operation Status se establece en Upgrade Success .

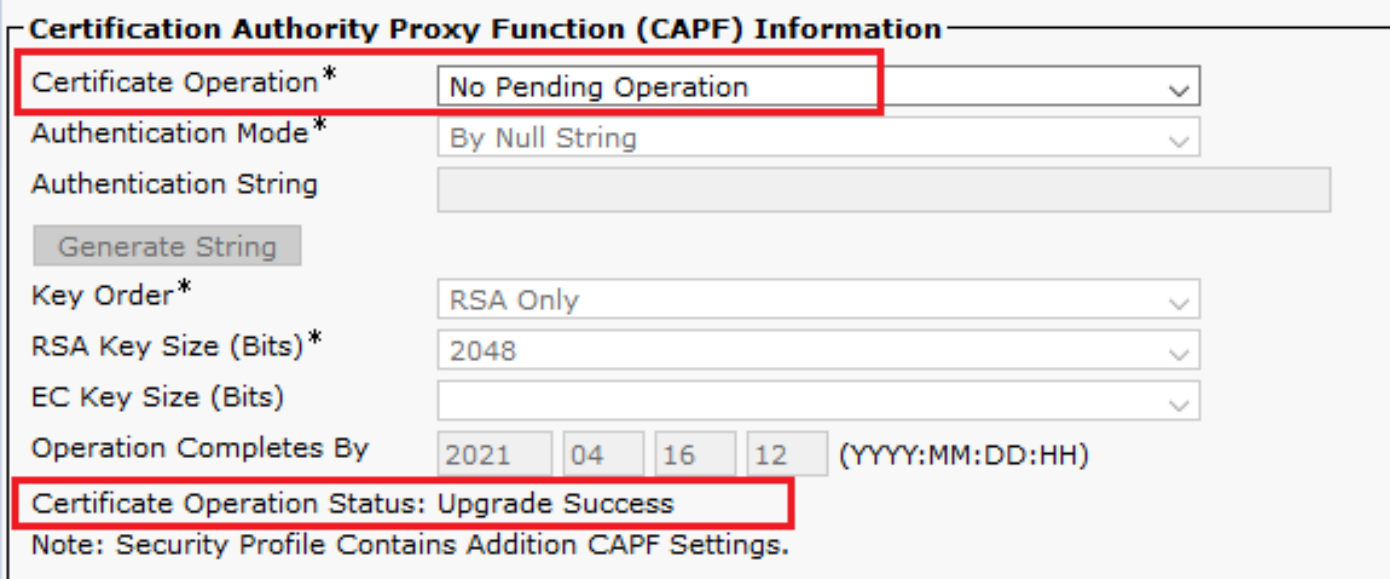

16. Consulte Pasos. 7-13 para proteger otros dispositivos de agentes que desee utilizar para proteger SIP con CUCM.

# Verificación

Para validar que la señalización SIP está asegurada correctamente, siga estos pasos:

Abra la sesión SSH en vCUBE, ejecute el comando show sip-ua connections tcp tls detail , y confirme 1. que no hay ninguna conexión TLS establecida actualmente con CVP (198.18.133.13).

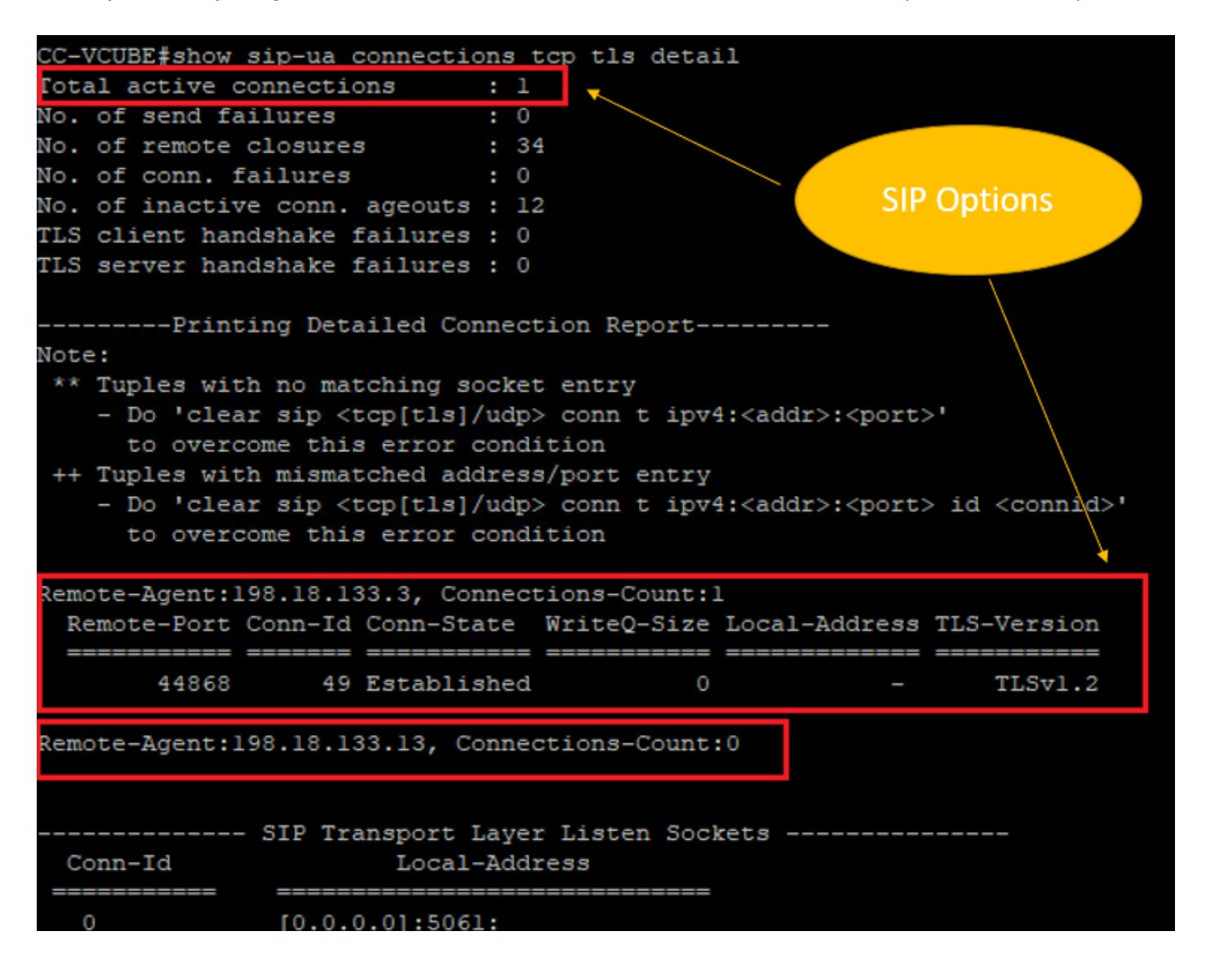

Nota: En este momento, solo se ha activado una sesión TLS activa con CUCM para las opciones SIP en CUCM (198.18.133.3). Si no están activadas las opciones SIP, no existe ninguna conexión SIP TLS.

- 2. Inicie sesión en CVP e inicie Wireshark.
- 3. Realice una llamada de prueba al número del centro de contacto.
- 4. Navegue hasta la sesión de CVP; en Wireshark, ejecute este filtro para verificar la señalización SIP con CUBE: **ip.addr == 198.18.133.226 && tls && tcp.port==5061**

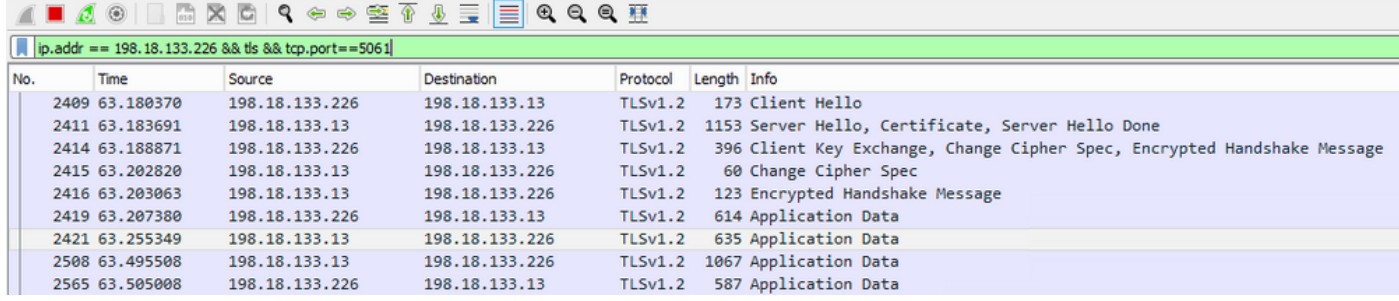

Verifique: ¿Está establecida la conexión SIP sobre TLS? Si la respuesta es sí, la salida confirma que las señales SIP entre CVP y CUBE son seguras.

5. Compruebe la conexión SIP TLS entre CVP y CVB. En la misma sesión de Wireshark, ejecute este filtro:

ip.addr == 198.18.133.143 && tls && tcp.port==5061

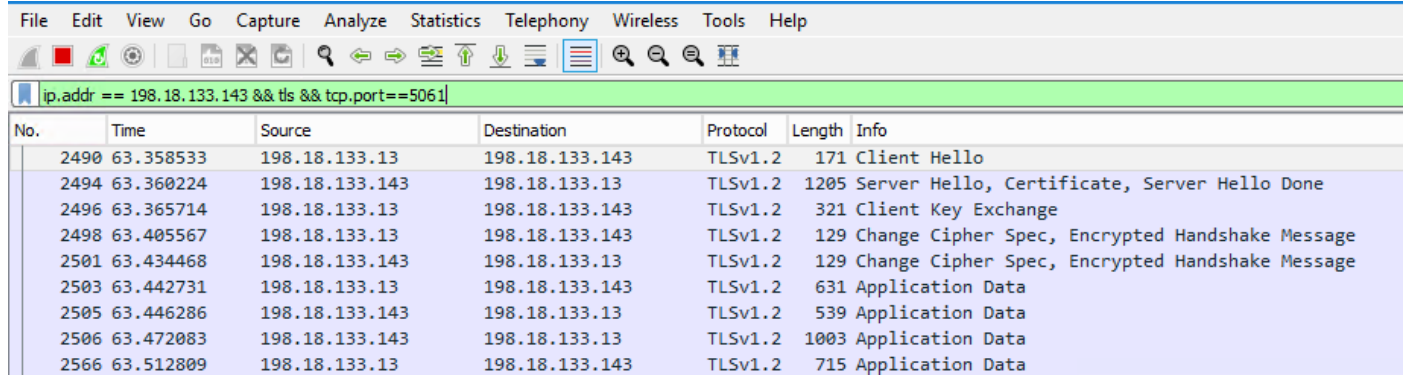

Verifique: ¿Está establecida la conexión SIP sobre TLS? Si la respuesta es sí, la salida confirma que las señales SIP entre CVP y CVB están aseguradas.

6. También puede verificar la conexión SIP TLS con CVP desde CUBE. Navegue hasta la sesión SSH de vCUBE y ejecute este comando para verificar las señales SIP seguras: show sip-ua connections tcp tls detail

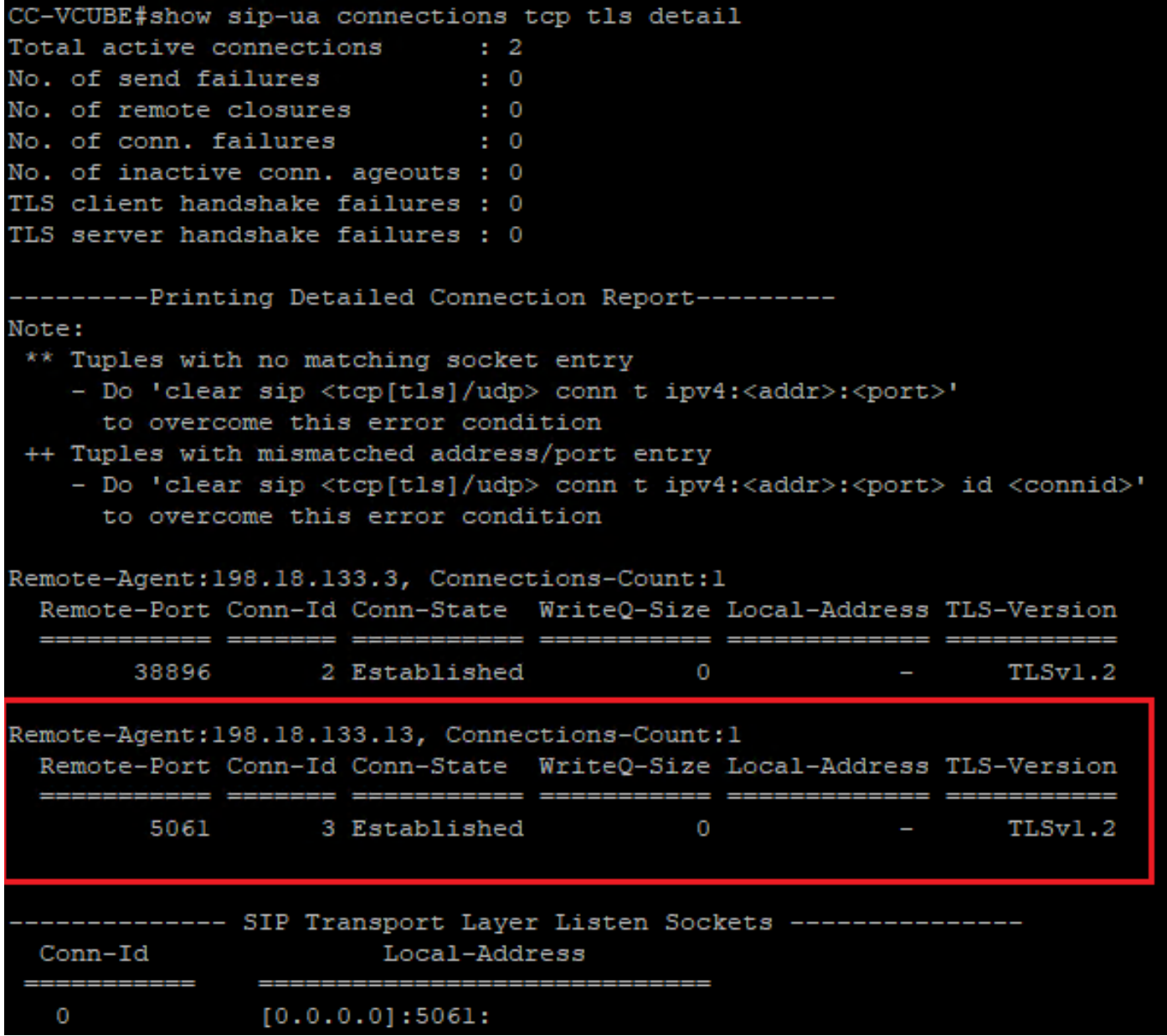

Compruebe: ¿Está establecida la conexión SIP sobre TLS con CVP? Si la respuesta es sí, la salida confirma que las señales SIP entre CVP y CUBE son seguras.

7. En este momento, la llamada está activa y se oye Música en espera (MOH), ya que no hay ningún agente disponible para contestar la llamada.

8. Haga que el agente esté disponible para contestar la llamada.

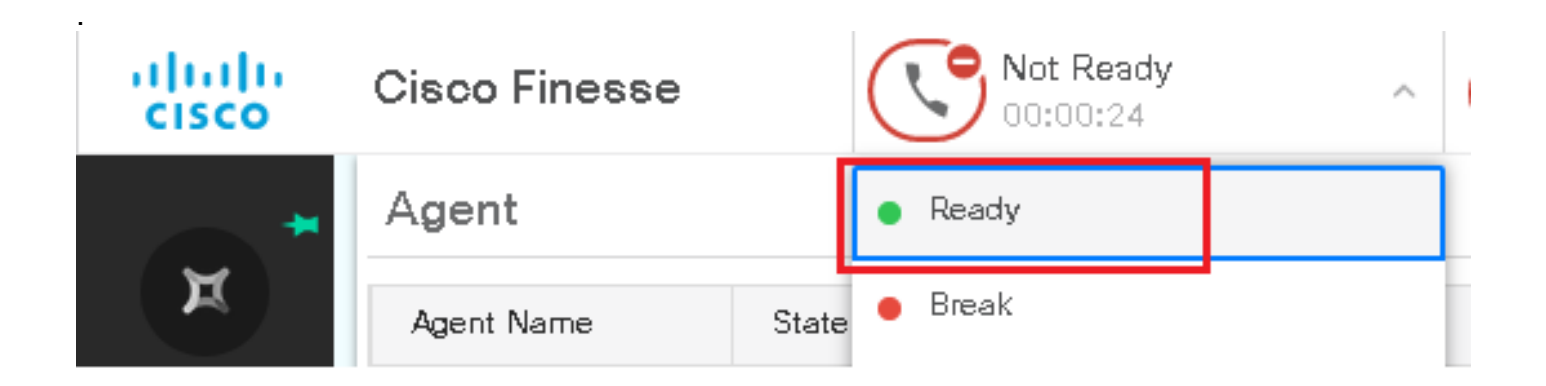

#### 9. El agente se reserva y la llamada se dirige a él. Haga clic en Answer para contestar la llamada.

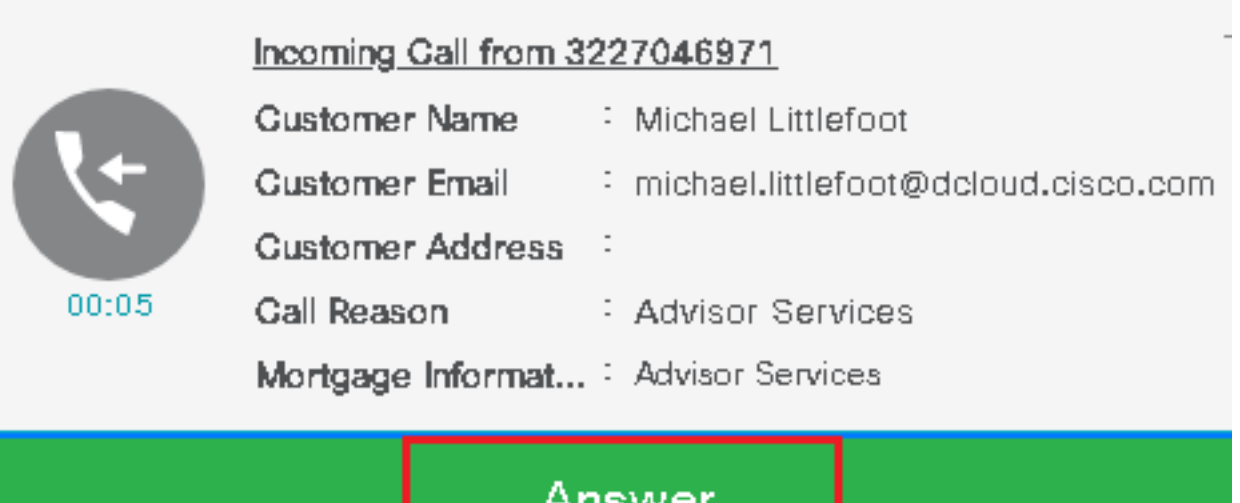

10. La llamada se conecta con el agente.

11. Para verificar las señales SIP entre CVP y CUCM, navegue hasta la sesión de CVP y ejecute este filtro en Wireshark:

ip.addr == 198.18.133.3 && tls && tcp.port==5061

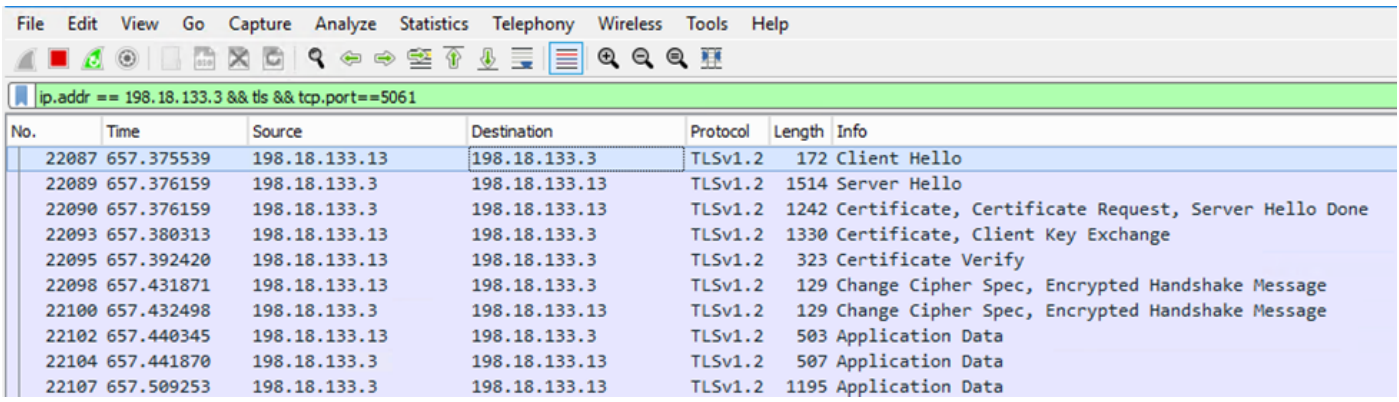

Comprobar: ¿todas las comunicaciones SIP con CUCM (198.18.133.3) sobre TLS? Si la respuesta es sí, la salida confirma que las señales SIP entre CVP y CUCM son seguras.

## **Troubleshoot**

Si no se establece TLS, ejecute estos comandos en CUBE para habilitar debug TLS para resolver problemas:

- Debug ssl openssl errors
- Debug ssl openssl msg
- Debug ssl openssl states

### Acerca de esta traducción

Cisco ha traducido este documento combinando la traducción automática y los recursos humanos a fin de ofrecer a nuestros usuarios en todo el mundo contenido en su propio idioma.

Tenga en cuenta que incluso la mejor traducción automática podría no ser tan precisa como la proporcionada por un traductor profesional.

Cisco Systems, Inc. no asume ninguna responsabilidad por la precisión de estas traducciones y recomienda remitirse siempre al documento original escrito en inglés (insertar vínculo URL).